**TRABAJO FINAL PRUEBAS DE HABILIDADES CCNA**

**JORGE ENRIQUE GARCIA GARCIA**

**UNIVERSIDAD NACIONAL ABIERTA Y A DISTANCIA ESCUELA DE CIENCIAS BÁSICAS, TECNOLOGÍA E INGENIERÍA ECBTI INGENIERÍA ELECTRÓNICA BARRANCABERMEJA 2020**

# **TRABAJO FINAL PRUEBAS DE HABILIDADES CCNA**

**JORGE ENRIQUE GARCIA GARCIA**

**Diplomado de Profundización CISCO**

**Director: Ing. Giovanni Alberto Bracho**

**UNIVERSIDAD NACIONAL ABIERTA Y A DISTANCIA ESCUELA DE CIENCIAS BÁSICAS, TECNOLOGÍA E INGENIERÍA ECBTI INGENIERÍA ELECTRÓNICA BARRANCABERMEJA 2020**

**NOTA DE ACEPTACIÓN:** 

Presidente del Jurado

Jurado

Jurado

Barrancabermeja, 17 de marzo de 2020

### **DEDICATORIA**

A Dios por regalarme la vida y la salud para iniciar, continuar y fortalecer mi camino profesional.

A mis padres por sus consejos, amor, por guiarme y hacerme una persona de bien.

A mi esposa por el apoyo diario y constante, por la motivación y el esfuerzo cada día.

A mi hijo porque es mi motor y mi motivación más grande para superarme cada día.

A la universidad y los tutores porque gracias a ellos puedo concluir una etapa más en mi vida.

### **AGRADECIMIENTOS**

A Dios, por darme fortaleza, entendimiento, salud y guiarme en el camino para empezar un sendero lleno de éxitos.

A mis padres por darme la vida, enseñanzas, principios y valores desde mis primeros años.

A mi esposa por su amor incondicional, por creer y confiar en mí, por apostar a la consecución de mis éxitos, por ser mi apoyo y guía en todo momento, por su esfuerzo y dedicación.

A mi hijo por el apoyo brindado, por sus palabras motivadoras y por su paciencia.

A mi hermana por su apoyo incondicional y sus palabras de aliento.

A mis suegros por siempre estar pendiente de mis logros, por apoyarme, por su cariño y enseñanza.

# **TABLA DE CONTENIDO**

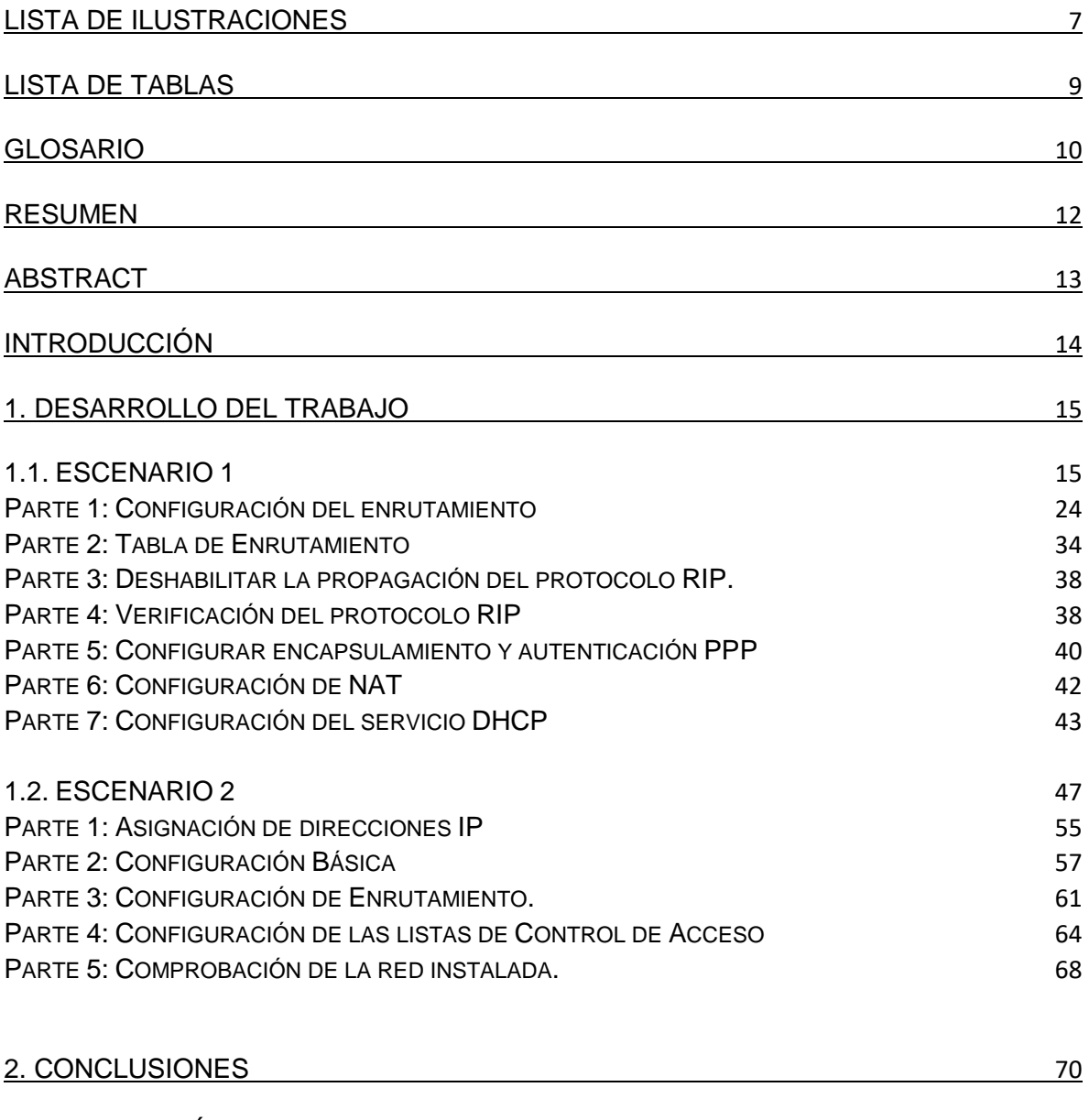

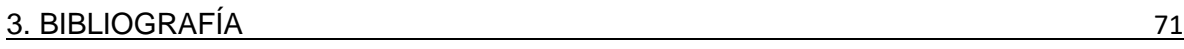

# **LISTA DE ILUSTRACIONES**

<span id="page-6-0"></span>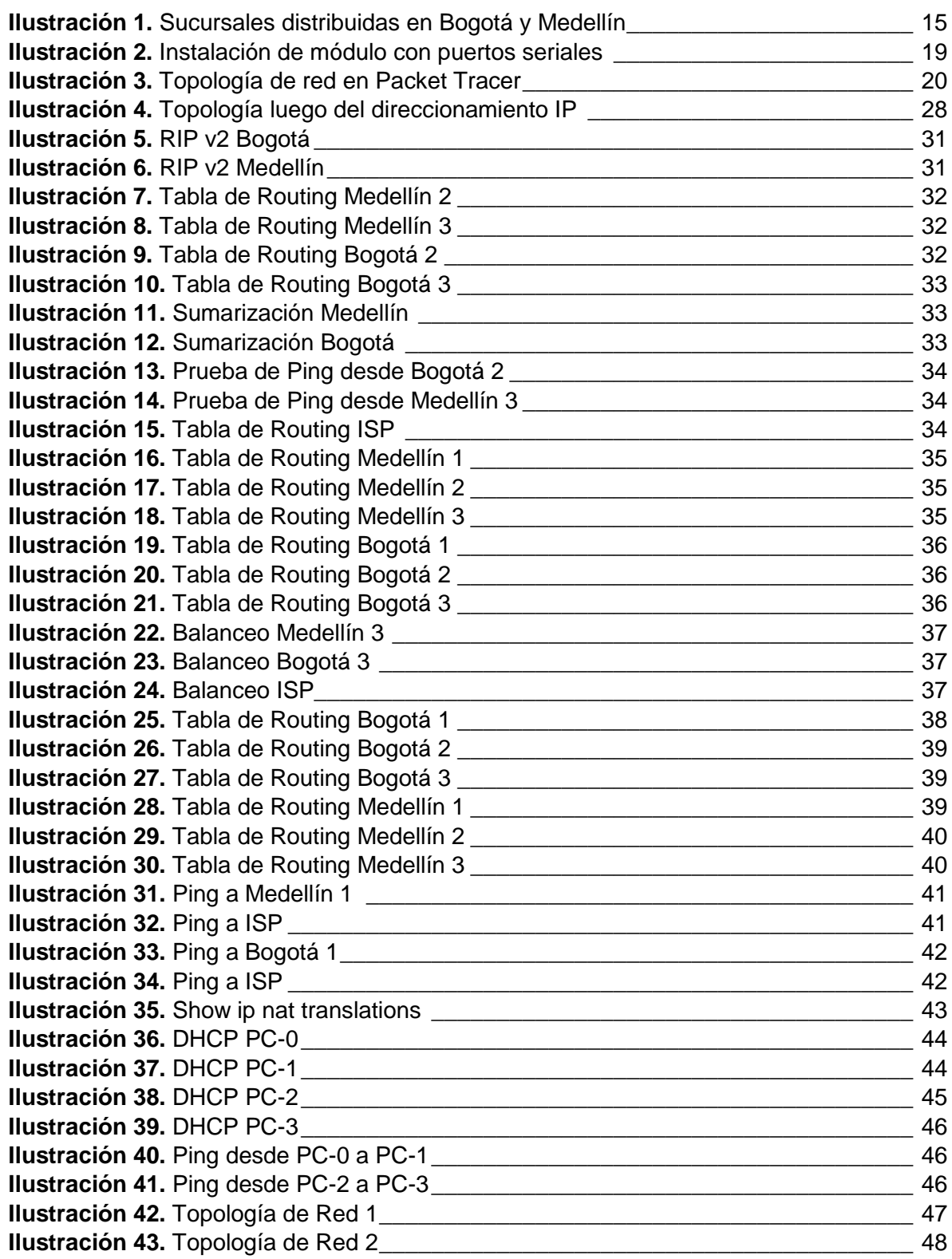

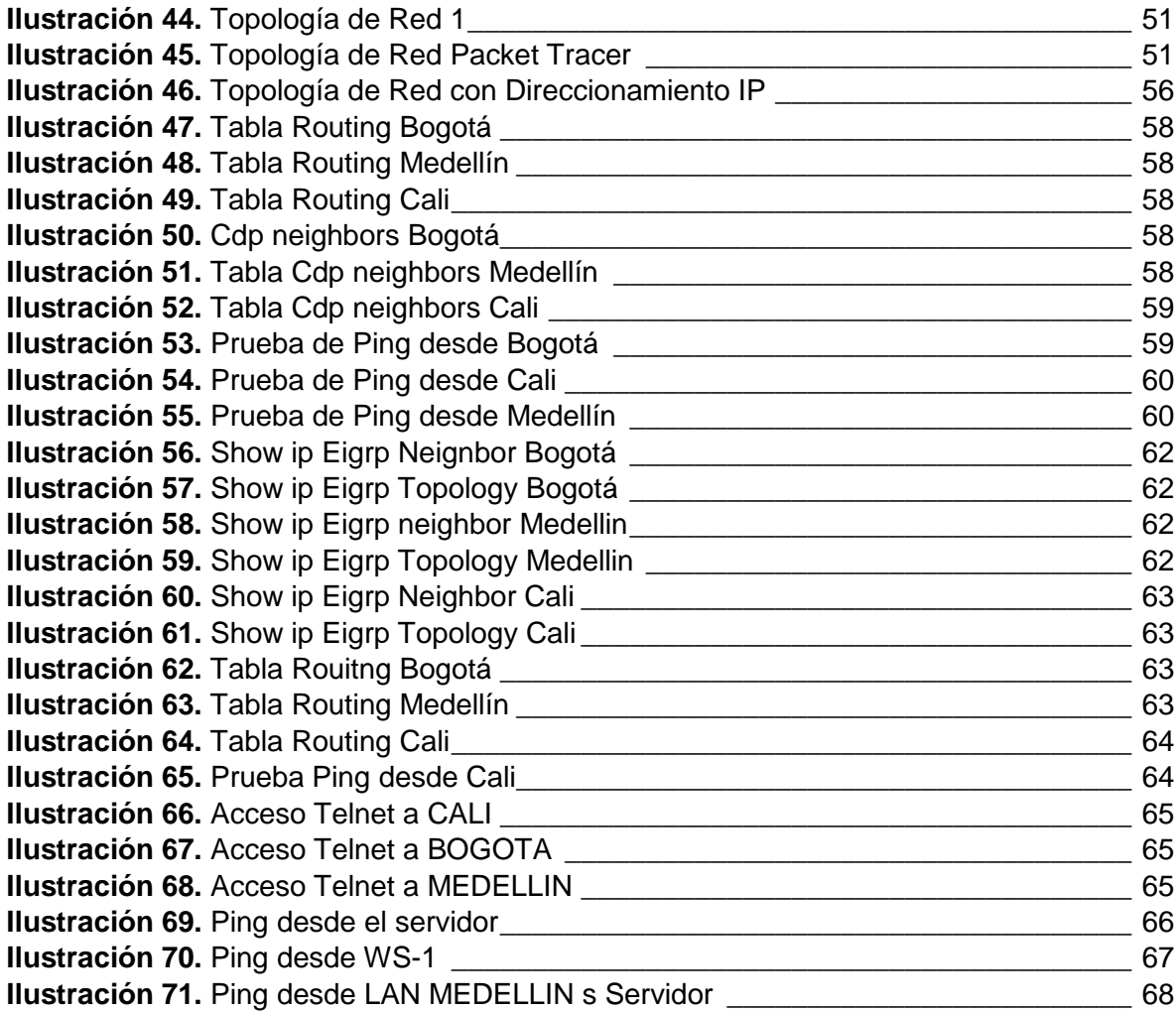

# **LISTA DE TABLAS**

<span id="page-8-0"></span>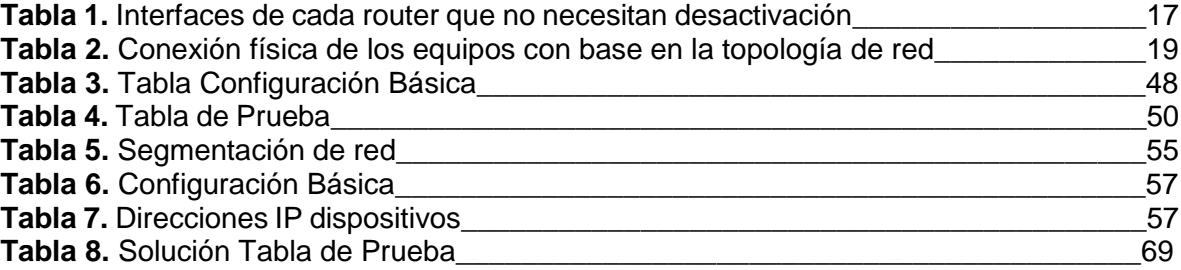

### **GLOSARIO**

<span id="page-9-0"></span>ACL: es una lista que especifica los permisos de los usuarios sobre un archivo, carpeta u otro objeto.

CISCO PACKER TRACER: es un software propiedad de Cisco System, Inc., diseñado para la simulación de redes basadas en los equipos de la citada compañía. Junto con los materiales didácticos diseñados con tal fin, es la principal herramienta de trabajo para pruebas y simulación de prácticas en los cursos de formación de Cisco System.

DHCP: es un protocolo de configuración dinámica del host, permite a un equipo unirse a una red basada en direcciones IP sin tener pre-configurado una dirección IP.

DIRECCIÓN IP: es un conjunto único de números que identifican a su equipo de forma que pueda enviar y recibir datos hacia y desde otros equipos, respectivamente.

DIRECCIONES IPV4: es la versión 4 del protocolo IP (Internet Protocol). Es el estándar actual de Internet para identificar dispositivos conectados a esta red. Es uno de los protocolos más importantes para el funcionamiento de internet y fue implementado en ARPANET en 1983

DIRECCIONES IPV6: es una versión del Internet Protocol (IP), definida en el RFC 2460 y diseñada para reemplazar a Internet Protocol versión 4 (IPv4) RFC 791, que a 2016 se está implementando en la gran mayoría de dispositivos que acceden a Internet.

INTERFACE: todo puerto que nos permite enviar y recibir señales desde un componente a otro, teniendo entonces distintas formas de realizar este envío dispuestas por las Especificaciones Técnicas de cada equipo, o bien mediante el establecimiento de distintos estándares que permiten la comunicación.

LAN: son las siglas de Local Área Network, Red de área local. Una LAN es una red que conecta los ordenadores en un área relativamente pequeña y predeterminada (como una habitación, un edificio, o un conjunto de edificios).

NIC: (Network Information Center) es la autoridad que delega los nombres de dominio a quienes los solicitan. el NIC es quien se encarga de registrar los dominios de un país.

PROTOCOLOS DE ENRUTAMIENTO: Utilizados para comunicarse entre routers a fin de intercambiar información de forma dinámica acerca de las redes que pueden

alcanzar y de la conveniencia de las rutas disponibles. Generalmente, se conocen como protocolos de enrutamiento dinámico y facilitan el proceso de enrutamiento.

RED: Es un conjunto de equipos informáticos y software conectados entre sí por medio de dispositivos físicos o inalámbricos que envían y reciben impulsos eléctricos, ondas electromagnéticas o cualquier otro medio para el transporte de datos, con la finalidad de compartir información, recursos y ofrecer servicios.

ROUTER: Es un dispositivo que proporciona conectividad a nivel de red o nivel tres en el modelo OSI. Su función principal consiste en enviar o encaminar paquetes de datos de una red a otra, es decir, interconectar subredes.

SWITCH: Es el dispositivo digital lógico de interconexión de equipos que opera en la capa de enlace de datos del modelo OSI. Su función es interconectar dos o más host de manera similar a los puentes de red, pasando datos de un segmento a otro de acuerdo con la dirección MAC de destino de las tramas en la red y eliminando la conexión una vez finalizada ésta.

VLAN: una VLAN (Red de área local virtual o LAN virtual) es un método para crear redes lógicas independientes dentro de una misma red física. Varias VLAN pueden coexistir en un único conmutador físico o en una única red física.

WAN: son las siglas de Wide Área Network, red de área amplia, una red de ordenadores que abarca un área geográfica relativamente grande. Normalmente, un WAN consiste en dos o más redes de área local (LANs).

#### **RESUMEN**

<span id="page-11-0"></span>El presente trabajo centra su contenido en el desarrollo de dos escenarios en el contexto de las redes de comunicaciones, donde se muestran las diferentes configuraciones y se evidencia el código utilizado para lograr completar dichos escenarios; Primero que todo se trabajará en Cisco Packet tracer que es un simulador de interconexión, en éste se muestra la conexión y la simulación, posteriormente se explicará en Microsoft Word todo lo que se realizó, es decir, el paso a paso para verificar que la conexión llegó a feliz término, cumpliendo con lo requerido. Este es el producto del esfuerzo de la adquisición de conocimiento obtenido durante el curso del diplomado.

**Palabras Clave:** CISCO PACKET TRACER, CÓDIGO, DHCP, DIRECCIÓN IP, INTERCONEXIÓN, LAN, RED, VLAN.

### **ABSTRACT**

<span id="page-12-0"></span>This work focuses its content on the development of two scenarios in the context of communication networks, where the different configurations are shown and the code used to complete these scenarios is evidenced; First of all, we will work in Cisco Packet tracer, which is an interconnection simulator, in this the connection and the simulation are shown, later everything that was done will be explained in Microsoft Word, that is, the step by step to verify that the connection came to a successful conclusion, complying with the requirements. This is the product of the effort of acquiring knowledge obtained during the course of the diploma course.

**Keywords:** CISCO PACKET TRACER, CODE, DHCP, IP ADDRESS, INTERCONNECTION, LAN, NETWORK, VLAN.

# **INTRODUCCIÓN**

<span id="page-13-0"></span>La importancia de la tecnología y los medios de comunicación actualmente es cada vez mayor, razón por la cual diferentes organizaciones e instituciones deben cada día hacer uso de diferentes medios que le permitan estar intercomunicados de manera ágil, segura y eficaz. Las redes informáticas van creciendo cada día más, permitiendo la interconexión de diferentes dispositivos a nivel mundial, justo por el número de usuarios es que se debe implementar la seguridad de los datos.

Las redes como base fundamental de la información poseen entre su infraestructura, accesos que deben ser reducidos casi en su totalidad, así que, tener la red con la seguridad ya establecida ayuda al cuidado de la información y a la integralidad de la misma, manejando el tema de las identidades dentro de una organización; Es por esto, por lo que este diplomado fue una herramienta fundamental para aprender sobre la distribución de la misma.

La evaluación denominada "Prueba de habilidades prácticas", hace parte de las actividades del Diplomado de Profundización CCNA y busca identificar el grado de desarrollo de competencias y habilidades que fueron adquiridas a lo largo del diplomado. Lo esencial es poner a prueba los niveles de comprensión y solución de problemas relacionados con diversos aspectos de Networking.

El desarrollo de esta actividad se basa en el diseño y la configuración de cada escenario propuesto por medio de la herramienta Cisco Packet Tracer, cumpliendo las indicaciones establecidas en cada una de las tareas. Que permite visualizar las conexiones físicas y ejecutar los comandos de manera simulada.

Al final de este trabajo se realiza un diagnóstico para comprobar que cada uno de los puntos de la red se puedan ver y que tengan conectividad entre sí.

# **1. DESARROLLO DEL TRABAJO**

### <span id="page-14-1"></span><span id="page-14-0"></span>**1.1. ESCENARIO 1**

Una empresa posee sucursales distribuidas en las ciudades de Bogotá y Medellín, en donde el estudiante será el administrador de la red, el cual deberá configurar e interconectar entre sí cada uno de los dispositivos que forman parte del escenario, acorde con los lineamientos establecidos para el direccionamiento IP, protocolos de enrutamiento y demás aspectos que forman parte de la topología de red.

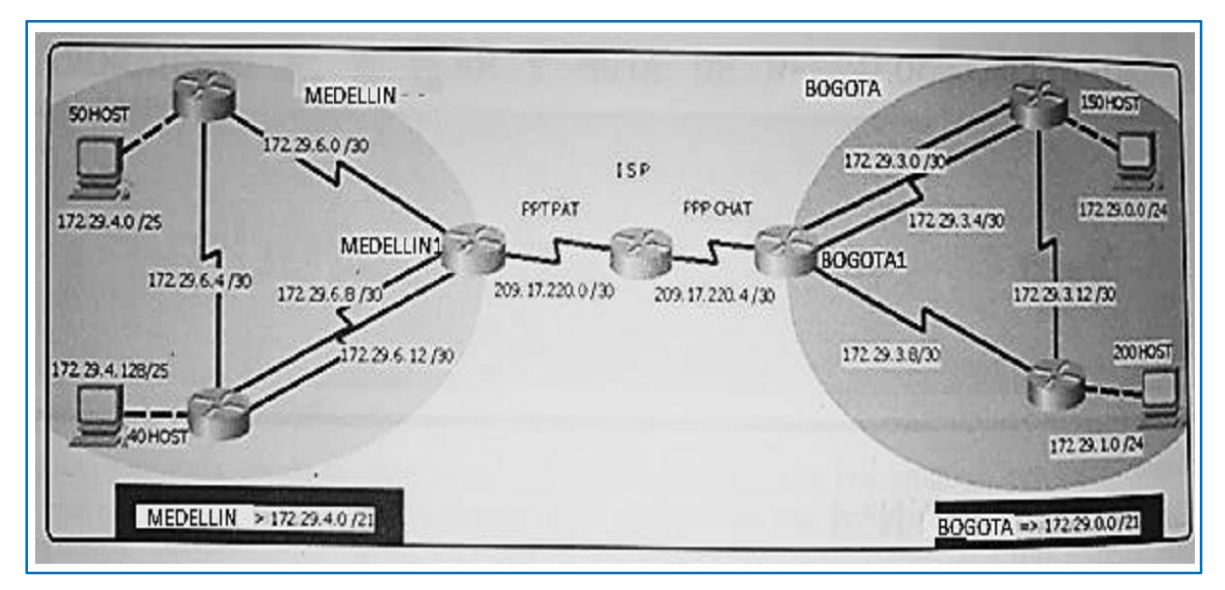

<span id="page-14-2"></span>**Ilustración 1.** Sucursales distribuidas en Bogotá y Medellín

- Este escenario plantea el uso de RIP como protocolo de enrutamiento, considerando que se tendrán rutas por defecto redistribuidas; asimismo, habilitar el encapsulamiento PPP y su autenticación.
- Los routers Bogota2 y medellin2 proporcionan el servicio DHCP a su propia red LAN y a los routers 3 de cada ciudad.
- Debe configurar PPP en los enlaces hacia el ISP, con autenticación.
- $\triangleright$  Debe habilitar NAT de sobrecarga en los routers Bogota1 y medellin1.

### **Desarrollo**

Como trabajo inicial se debe realizar lo siguiente:

- Realizar las rutinas de diagnóstico y dejar los equipos listos para su configuración (asignar nombres de equipos, asignar claves de Seguridad, etc.).
- Realizar la conexión física de los equipos con base en la topología de red.
- Configurar la topología de red, de acuerdo con las siguientes especificaciones.

### **Parte 1: Configuración del enrutamiento**

a. Configurar el enrutamiento en la red usando el protocolo RIP versión 2, declare la red principal, desactive la sumarización automática.

b. Los routers Bogota1 y Medellín deberán añadir a su configuración de enrutamiento una ruta por defecto hacia el ISP y, a su vez, redistribuirla dentro de las publicaciones de RIP.

c. El router ISP deberá tener una ruta estática dirigida hacia cada red interna de Bogotá y Medellín para el caso se sumarizan las subredes de cada uno a /22.

#### **Parte 2: Tabla de Enrutamiento**

a. Verificar la tabla de enrutamiento en cada uno de los routers para comprobar las redes y sus rutas.

b. Verificar el balanceo de carga que presentan los routers.

c. Obsérvese en los routers Bogotá1 y Medellín1 cierta similitud por su ubicación, por tener dos enlaces de conexión hacia otro router y por la ruta por defecto que manejan.

d. Los routers Medellín2 y Bogotá2 también presentan redes conectadas directamente y recibidas mediante RIP.

e. Las tablas de los routers restantes deben permitir visualizar rutas redundantes para el caso de la ruta por defecto.

f. El router ISP solo debe indicar sus rutas estáticas adicionales a las directamente conectadas.

### **Parte 3: Deshabilitar la propagación del protocolo RIP**

a. Para no propagar las publicaciones por interfaces que no lo requieran se debe deshabilitar la propagación del protocolo RIP, en la siguiente tabla se indican las interfaces de cada router que no necesitan desactivación:

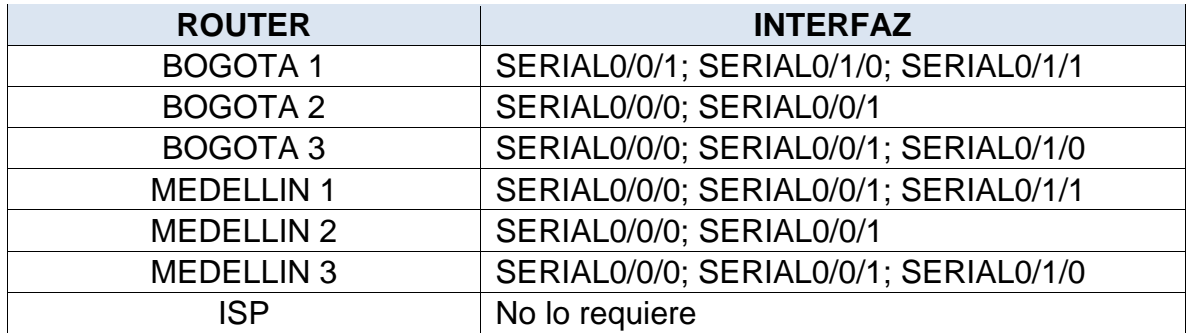

**Tabla 1.** Interfaces de cada router que no necesitan desactivación

### **Parte 4: Verificación del protocolo RIP**

a. Verificar y documentar las opciones de enrutamiento configuradas en los routers, como el passive interface para la conexión hacia el ISP, la versión de RIP y las interfaces que participan de la publicación entre otros datos.

b. Verificar y documentar la base de datos de RIP de cada router, donde se informa de manera detallada de todas las rutas hacia cada red.

### **Parte 5: Configurar encapsulamiento y autenticación PPP**

a. Según la topología se requiere que el enlace Medellín1 con ISP sea configurado con autenticación PAT.

b. El enlace Bogotá1 con ISP se debe configurar con autenticación CHAT.

### **Parte 6: Configuración de NAT**

a. En la topología, si se activa NAT en cada equipo de salida (Bogotá1 y Medellín1), los routers internos de una ciudad no podrán llegar hasta los routers internos en el otro extremo, sólo existirá comunicación hasta los routers Bogotá1, ISP y Medellín1.

b. Después de verificar lo indicado en el paso anterior proceda a configurar el NAT en el router Medellín1. Compruebe que la traducción de direcciones indique las interfaces de entrada y de salida. Al realizar una prueba de ping, la dirección debe

ser traducida automáticamente a la dirección de la interfaz serial 0/1/0 del router Medellín1, cómo diferente puerto.

c. Proceda a configurar el NAT en el router Bogotá1. Compruebe que la traducción de direcciones indique las interfaces de entrada y de salida. Al realizar una prueba de ping, la dirección debe ser traducida automáticamente a la dirección de la interfaz serial 0/1/0 del router Bogotá1, cómo diferente puerto.

### **Parte 7: Configuración del servicio DHCP**

a. Configurar la red Medellín2 y Medellín3 donde el router Medellín 2 debe ser el servidor DHCP para ambas redes LAN.

b. El router Medellín3 deberá habilitar el paso de los mensajes Broadcast hacia la IP del router Medellín2.

c. Configurar la red Bogotá2 y Bogotá3 donde el router Bogotá2 debe ser el servidor DHCP para ambas redes LAN.

d. Configure el router Bogotá1 para que habilite el paso de los mensajes Broadcast hacia la IP del router Bogotá2.

# **DESARROLLO DE LA ACTIVIDAD**

Realizar las rutinas de diagnóstico y dejar los equipos listos para su configuración (asignar nombres de equipos, asignar claves de seguridad, etc.).

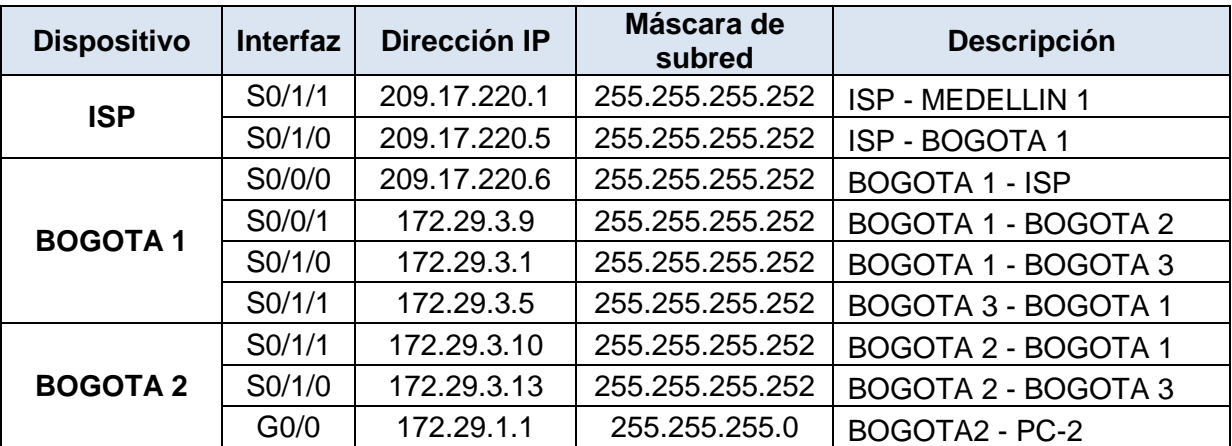

Conexión física de los equipos con base en la topología de red.

| <b>Dispositivo</b> | <b>Interfaz</b>   | Dirección IP  | Máscara de<br>subred | <b>Descripción</b>             |  |  |
|--------------------|-------------------|---------------|----------------------|--------------------------------|--|--|
|                    | SO/1/0            | 172.29.3.2    | 255.255.255.252      | BOGOTA 3 - BOGOTA 1            |  |  |
|                    | SO/1/1            | 172.29.3.6    | 255.255.255.252      | BOGOTA 1 - BOGOTA 3            |  |  |
| <b>BOGOTA 3</b>    | SO/0/1            | 172.29.3.14   | 255.255.255.252      | <b>BOGOTA 3 - BOGOTA 2</b>     |  |  |
|                    | G <sub>0</sub> /0 | 172.29.0.1    | 255.255.255.0        | BOGOTA3 - PC-3                 |  |  |
|                    | S0/0/0            | 172.29.6.1    | 255.255.255.252      | MEDELLIN 1 - MEDELLIN 2        |  |  |
| <b>MEDELLIN1</b>   | SO/0/1            | 209.172.220.2 | 255.255.255.252      | MEDELLIN 1 - ISP               |  |  |
|                    | SO/1/0            | 172.29.6.13   | 255.255.255.252      | MEDELLIN 1 - MEDELLIN 3        |  |  |
|                    | SO/1/1            | 172.29.6.9    | 255.255.255.252      | MEDELLIN 3 - MEDELLIN 1        |  |  |
|                    | SO/1/0            | 172.29.6.2    | 255.255.255.252      | <b>MEDELLIN 2 - MEDELLIN 1</b> |  |  |
| <b>MEDELLIN 2</b>  | SO/1/1            | 172.29.6.5    | 255.255.255.252      | MEDELLIN 2 - MEDELLIN 3        |  |  |
|                    | G <sub>0</sub> /0 | 172.29.4.1    | 255.255.255.128      | MEDELLIN2 - PC-0               |  |  |
|                    | SO/1/0            | 172.29.6.14   | 255.255.255.252      | <b>MEDELLIN 3 - MEDELLIN 1</b> |  |  |
| <b>MEDELLIN 3</b>  | SO/1/1            | 172.29.6.10   | 255.255.255.252      | <b>MEDELLIN 1 - MEDELLIN 3</b> |  |  |
|                    | SO/0/1            | 172.29.6.6    | 255.255.255.252      | MEDELLIN 3 - MEDELLIN 2        |  |  |
|                    | G <sub>0</sub> /0 | 172.29.4.129  | 255.255.255.128      | MEDELLIN3 - PC-1               |  |  |
| <b>PC-0</b>        | F <sub>0</sub> /0 | 172.29.4.6    | 255.255.255.128      |                                |  |  |
| <b>PC-1</b>        | F <sub>0</sub> /0 | 172.29.4.134  | 255.255.255.128      |                                |  |  |
| <b>PC-2</b>        | F <sub>0</sub> /0 | 172.29.1.6    | 255.255.255.0        |                                |  |  |
| <b>PC-3</b>        | F <sub>0</sub> /0 | 172.29.0.6    | 255.255.255.0        |                                |  |  |

**Tabla 2.** Conexión física de los equipos con base en la topología de red

Se inicia con el diseño en Packet Tracer, se utiliza la tabla para indicar los puertos utilizados y las direcciones que corresponden, de acuerdo con las conexiones en la topología. Se agregan los puertos seriales necesarios a cada router para dejar los equipos listos para su configuración.

| <b>MODULES</b>       | $\mathcal{O}_1$ |                   | Physical Device View            |                   |
|----------------------|-----------------|-------------------|---------------------------------|-------------------|
| HWIC-1GE-SFP         |                 | Zoom In           | Original Size                   | Zoom Out          |
| HWIC-2T              |                 | alulu<br>cisco    |                                 | Ciseo 1941 Series |
| HWIC-4ESW<br>HWIC-8A |                 |                   |                                 | <b>O</b>          |
| WIC-Cover            |                 | <b>CONTRACTOR</b> | <b>AMER</b>                     |                   |
| GLC-LH-SMD           |                 | <b>SEV</b>        | $ab = 1$<br>-5-<br><b>Total</b> |                   |
|                      |                 |                   |                                 |                   |
|                      |                 |                   |                                 |                   |

<span id="page-18-0"></span>**Ilustración 2.** Instalación de módulo con puertos seriales

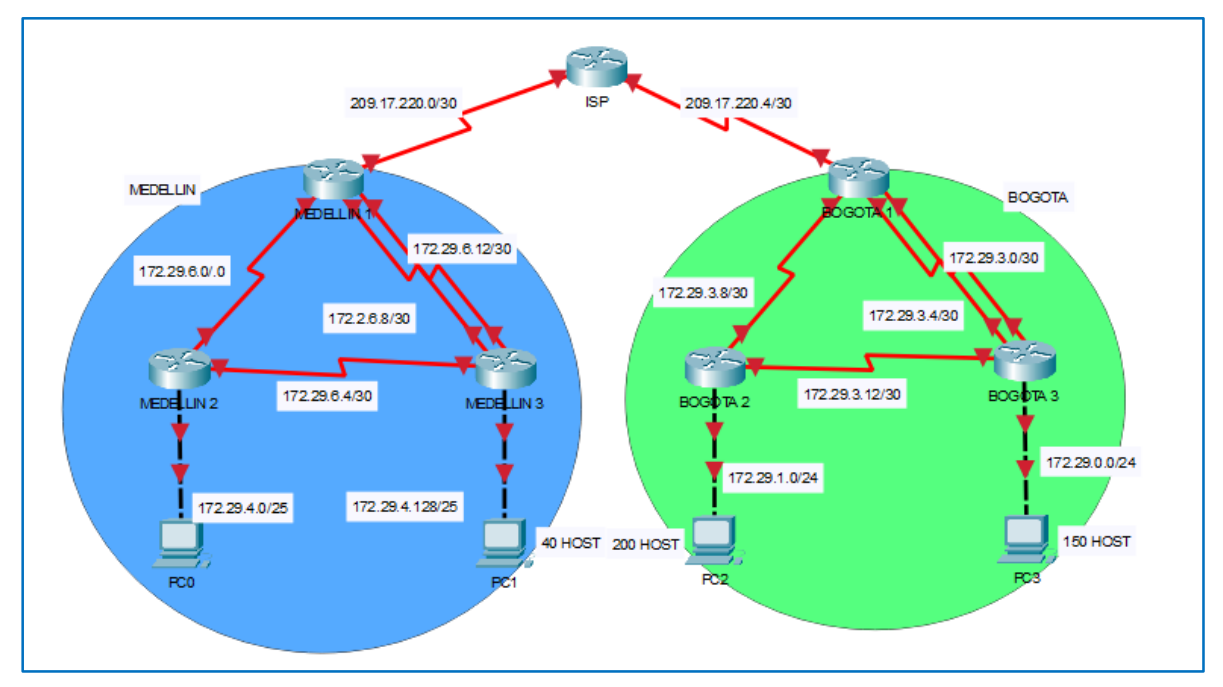

<span id="page-19-0"></span>**Ilustración 3.** Topología de red en Packet Tracer

Se realizan las rutinas de asignación de nombre, contraseña para EXEC de usuario, EXEC privilegiado y líneas VTY, cifrado de contraseñas, aviso de seguridad y se guarda la configuración en la NVRAM.

**ISP**

# **Configuración básica**

ISP>enable ISP#config term ISP(config)#hostname ISP ISP(config)#no ip domain-lookup ISP(config)#service password-encryption ISP(config)#enable secret class ISP(config)#banner motd #Prohibido el acceso a personal no autorizado!# ISP(config)#line console 0 ISP(config-line)#password cisco ISP(config-line)#login ISP(config-line)#logging synchronous ISP(config-line)#exit ISP(config)#line vty 0 15 ISP(config-line)#password cisco ISP(config-line)#login ISP(config-line)#exit ISP#wr Building configuration...

[OK]

### **MEDELLIN 1**

### **Configuración Básica**

Router>enable Router#config term Router(config)#hostname MEDELLIN1 MEDELLIN1(config)#no ip domain-lookup MEDELLIN1(config)#service password-encryption MEDELLIN1(config)#enable secret class MEDELLIN1(config)#banner motd #Prohibido el acceso a personal no autorizado!# MEDELLIN1(config)#line console 0 MEDELLIN1(config-line)#password cisco MEDELLIN1(config-line)#login MEDELLIN1(config-line)#logging synchronous MEDELLIN1(config-line)#exit MEDELLIN1(config)#line vty 0 15 MEDELLIN1(config-line)#password cisco MEDELLIN1(config-line)#login MEDELLIN1(config-line)#exit MEDELLIN1#wr Building configuration... [OK]

# **MEDELLIN 2**

### **Configuración Básica**

Router>enable Router#config term Router(config)#hostname MEDELLIN2 MEDELLIN2(config)#no ip domain-lookup MEDELLIN2(config)#service password-encryption MEDELLIN2(config)#enable secret class MEDELLIN2(config)#banner motd #Prohibido el acceso a personal no autirizado!# MEDELLIN2(config)#line console 0 MEDELLIN2(config-line)#password cisco MEDELLIN2(config-line)#login MEDELLIN2(config-line)#logging synchronous MEDELLIN2(config-line)#exit MEDELLIN2(config)#line vty 0 15 MEDELLIN2(config-line)#password cisco MEDELLIN2(config-line)#login MEDELLIN2(config-line)#exit MEDELLIN2#wr

Building configuration... [OK]

# **MEDELLIN 3**

# **Configuración Básica**

Router>enable Router#config term Router(config)#hostname MEDELLIN3 MEDELLIN3(config)#no ip domain-lookup MEDELLIN3(config)#service password-encryption MEDELLIN3(config)#enable secret class MEDELLIN3(config)#banner motd #Prohibido el acceso a personal no autorizado!# MEDELLIN3(config)#line console 0 MEDELLIN3(config-line)#password cisco MEDELLIN3(config-line)#login MEDELLIN3(config-line)#logging synchronous MEDELLIN3(config-line)#exit MEDELLIN3(config)#line vty 0 15 MEDELLIN3(config-line)#password cisco MEDELLIN3(config-line)#login MEDELLIN3(config-line)#exit MEDELLIN3#wr Building configuration... [OK]

# **BOGOTA 1**

# **Configuración Básica**

Router>enable Router#config term Router(config)#hostname BOGOTA1 BOGOTA1(config)#no ip domain-lookup BOGOTA1(config)#service password-encryption BOGOTA1(config)#enable secret class BOGOTA1(config)#banner motd #Prohibido el acceso a personal no autorizado!# BOGOTA1(config)#line console 0 BOGOTA1(config-line)#password cisco BOGOTA1(config-line)#login BOGOTA1(config-line)#logging synchronous BOGOTA1(config-line)#exit BOGOTA1(config)#line vty 0 15 BOGOTA1(config-line)#password cisco BOGOTA1(config-line)#login BOGOTA1(config-line)#exit

BOGOTA1#wr Building configuration... [OK]

# **BOGOTA 2**

### **Configuración Básica**

Router>enable Router#config term Router(config)#hostname BOGOTA2 BOGOTA2(config)#no ip domain-lookup BOGOTA2(config)#service password-encryption BOGOTA2(config)#enable secret class BOGOTA2(config)#banner motd #Prohibido el acceso a personal no autorizado!# BOGOTA2(config)#line console 0 BOGOTA2(config-line)#password cisco BOGOTA2(config-line)#login BOGOTA2(config-line)#logging synchronous BOGOTA2(config-line)#exit BOGOTA2(config)#line vty 0 15 BOGOTA2(config-line)#password cisco BOGOTA2(config-line)#login BOGOTA2(config-line)#exit BOGOTA2#wr Building configuration... [OK]

# **BOGOTA 3**

# **Configuración Básica**

Router>enable Router#config term Router(config)#hostname BOGOTA3 BOGOTA3(config)#no ip domain-lookup BOGOTA3(config)#service password-encryption BOGOTA3(config)#enable secret class BOGOTA3(config)#banner motd #Prohibido el acceso a personal no autorizado!# BOGOTA3(config)#line console 0 BOGOTA3(config-line)#password cisco BOGOTA3(config-line)#login BOGOTA3(config-line)#logging synchronous BOGOTA3(config-line)#exit BOGOTA3(config)#line vty 0 15 BOGOTA3(config-line)#password cisco BOGOTA3(config-line)#login

BOGOTA3(config-line)#exit BOGOTA3#wr Building configuration... [OK]

### <span id="page-23-0"></span>**Parte 1: Configuración del enrutamiento**

a. Configurar el enrutamiento en la red usando el protocolo RIP versión 2, declare la red principal, desactive la sumarización automática.

### **ISP**

### **Direccionamiento IP**

ISP>enable Password: ISP#conf term ISP(config)#interface s0/1/1 ISP(config-if)#description ISP - MEDELLIN1 ISP(config-if)#ip address 209.17.220.1 255.255.255.252 ISP(config-if)#clock rate 128000 ISP(config-if)#no shut ISP(config-if)#exit ISP(config)#interface s0/1/0 ISP(config-if)#description ISP - BOGOTA1 ISP(config-if)#ip address 209.17.220.5 255.255.255.252 ISP(config-if)#clock rate 128000 ISP(config-if)#no shut ISP(config-if)#exit

### **MEDELLIN 1**

#### **Direccionamiento IP**

MEDELLIN1>enable Password: MEDELLIN1#conf ter MEDELLIN1(config)#interface s0/0/1 MEDELLIN1(config-if)#ip address 209.17.220.2 255.255.255.252 MEDELLIN1(config-if)#description MEDELLIN1 – ISP MEDELLIN1(config-if)# clock rate 128000 MEDELLIN1(config-if)#no shut MEDELLIN1(config-if)#exit MEDELLIN1(config)#interface s0/0/0 MEDELLIN1(config-if)#description MEDELLIN1 - MEDELLIN2 MEDELLIN1(config-if)#ip address 172.29.6.1 255.255.255.252

MEDELLIN1(config-if)#clock rate 128000 MEDELLIN1(config-if)#no shut MEDELLIN1(config-if)#interface s0/1/1 MEDELLIN1(config-if)#description MEDELLIN1 - MEDELLIN3 MEDELLIN1(config-if)#ip address 172.29.6.9 255.255.255.252 MEDELLIN1(config-if)#clock rate 128000 MEDELLIN1(config-if)#no shut MEDELLIN1(config-if)#exit MEDELLIN1(config)#interface s0/1/0 MEDELLIN1(config-if)#description MEDELLIN3 - MEDELLIN1 MEDELLIN1(config-if)#ip address 172.29.6.13 255.255.255.252 MEDELLIN1(config-if)#clock rate 128000 MEDELLIN1(config-if)#no shut

### **MEDELLIN 2**

### **Direccionamiento IP**

MEDELLIN2>enable Password: MEDELLIN2#conf term MEDELLIN2(config)#interface s0/1/1 MEDELLIN2(config-if)#description MEDELLIN2 - MEDELLIN3 MEDELLIN2(config-if)#ip address 172.29.6.5 255.255.255.252 MEDELLIN2(config-if)#clock rate 128000 MEDELLIN2(config-if)#no shut MEDELLIN2(config-if)#exit MEDELLIN2(config)#interface s0/1/0 MEDELLIN2(config-if)#description MEDELLIN2 - MEDELLIN1 MEDELLIN2(config-if)#ip address 172.29.6.2 255.255.255.252 MEDELLIN2(config-if)#clock rate 128000 MEDELLIN2(config-if)#no shut MEDELLIN2(config-if)#exit MEDELLIN2(config)#interface g0/0 MEDELLIN2(config-if)#description MEDELLIN2 - PC0 MEDELLIN2(config-if)#ip address 172.29.4.1 255.255.255.128 MEDELLIN2(config-if)#no shut

#### **MEDELLIN 3**

#### **Direccionamiento IP**

MEDELLIN3>enable Password: MEDELLIN3#conf term MEDELLIN3(config)#interface s0/1/1 MEDELLIN3(config-if)#description MEDELLIN1 - MEDELLIN3 MEDELLIN3(config-if)#ip address 172.29.6.10 255.255.255.252 MEDELLIN3(config-if)#clock rate 128000 MEDELLIN3(config-if)#no shut MEDELLIN3(config-if)#exit MEDELLIN3(config)#interface s0/1/0 MEDELLIN3(config-if)#description MEDELLIN3 - MEDELLIN1 MEDELLIN3(config-if)#ip address 172.29.6.14 255.255.255.252 MEDELLIN3(config-if)#clock rate 128000 MEDELLIN3(config-if)#no shut MEDELLIN3(config-if)#exit MEDELLIN3(config)#interface s0/0/1 MEDELLIN3(config-if)#description MEDELLIN3 - MEDELLIN2 MEDELLIN3(config-if)#ip address 172.29.6.6 255.255.255.252 MEDELLIN3(config-if)#clock rate 128000 MEDELLIN3(config-if)#no shut MEDELLIN3(config-if)#exit MEDELLIN3(config)#interface g0/0 MEDELLIN3(config-if)#description MEDELLIN3 - PC1 MEDELLIN3(config-if)#ip address 172.29.4.129 255.255.255.128 MEDELLIN3(config-if)#no shut MEDELLIN3(config-if)#exit

### **BOGOTA 1**

#### **Direccionamiento IP**

BOGOTA1>enable Password: BOGOTA1#conf term BOGOTA1(config)#interface s0/0/0 BOGOTA1(config-if)#description BOGOTA1 - ISP BOGOTA1(config-if)#ip address 209.17.220.6 255.255.255.252 BOGOTA1(config-if)#clock rate 128000 BOGOTA1(config-if)#no shut BOGOTA1(config-if)#exit BOGOTA1(config)#interface s0/1/0 BOGOTA1(config-if)#description BOGOTA1 - BOGOTA3 BOGOTA1(config-if)#ip address 172.29.3.1 255.255.255.252 BOGOTA1(config-if)#clock rate 128000 BOGOTA1(config-if)#no shut BOGOTA1(config-if)#exit BOGOTA1(config)#interface s0/1/1 BOGOTA1(config-if)#description BOGOTA3 - BOGOTA1 BOGOTA1(config-if)#ip address 172.29.3.5 255.255.255.252 BOGOTA1(config-if)#clock rate 128000

BOGOTA1(config-if)#exit BOGOTA1(config)#interface s0/0/1 BOGOTA1(config-if)#description BOGOTA1 - BOGOTA2 BOGOTA1(config-if)#ip address 172.29.3.9 255.255.255.252 BOGOTA1(config-if)#clock rate 128000 BOGOTA1(config-if)#no shut BOGOTA1(config-if)#exit

### **BOGOTA 2**

#### **Direccionamiento IP**

BOGOTA2>enable Password: BOGOTA2#conf ter BOGOTA2(config)#interface s0/1/1 BOGOTA2(config-if)#description BOGOTA2 - BOGOTA1 BOGOTA2(config-if)#ip address 172.29.3.10 255.255.255.252 BOGOTA2(config-if)#clock rate 128000 BOGOTA2(config-if)#no shut BOGOTA2(config-if)#exit BOGOTA2(config)#interface s0/1/0 BOGOTA2(config-if)#description BOGOTA2 - BOGOTA3 BOGOTA2(config-if)#ip address 172.29.3.13 255.255.255.252 BOGOTA2(config-if)#clock rate 128000 BOGOTA2(config-if)#no shut BOGOTA2(config-if)#exit BOGOTA2(config)#interface g0/0 BOGOTA2(config-if)#description BOGOTA2 - PC2 BOGOTA2(config-if)#ip address 172.29.1.1 255.255.255.0 BOGOTA2(config-if)#no shut BOGOTA2(config-if)#exit

### **BOGOTA 3**

#### **Direccionamiento IP**

BOGOTA3>enable Password: BOGOTA3#conf ter BOGOTA3(config)#interface s0/0/1 BOGOTA3(config-if)#description BOGOTA3 - BOGOTA2 BOGOTA3(config-if)#ip address 172.29.3.14 255.255.255.252 BOGOTA3(config-if)#clock rate 128000 BOGOTA3(config-if)#no shut BOGOTA3(config-if)#exit BOGOTA3(config)#interface s0/1/1

BOGOTA3(config-if)#description BOGOTA1 - BOGOTA3 BOGOTA3(config-if)#ip address 172.29.3.6 255.255.255.252 BOGOTA3(config-if)#clock rate 128000 BOGOTA3(config-if)#no shut BOGOTA3(config-if)#exit BOGOTA3(config)#interface s0/1/0 BOGOTA3(config-if)#description BOGOTA3 - BOGOTA1 BOGOTA3(config-if)#ip address 172.29.3.2 255.255.255.252 BOGOTA3(config-if)#clock rate 128000 BOGOTA3(config-if)#no shut BOGOTA3(config-if)#exit BOGOTA3(config)#interface g0/0 BOGOTA3(config-if)#description BOGOTA3 - PC3 BOGOTA3(config-if)#ip address 172.29.0.1 255.255.255.0 BOGOTA3(config-if)#no shut BOGOTA3(config-if)#exit

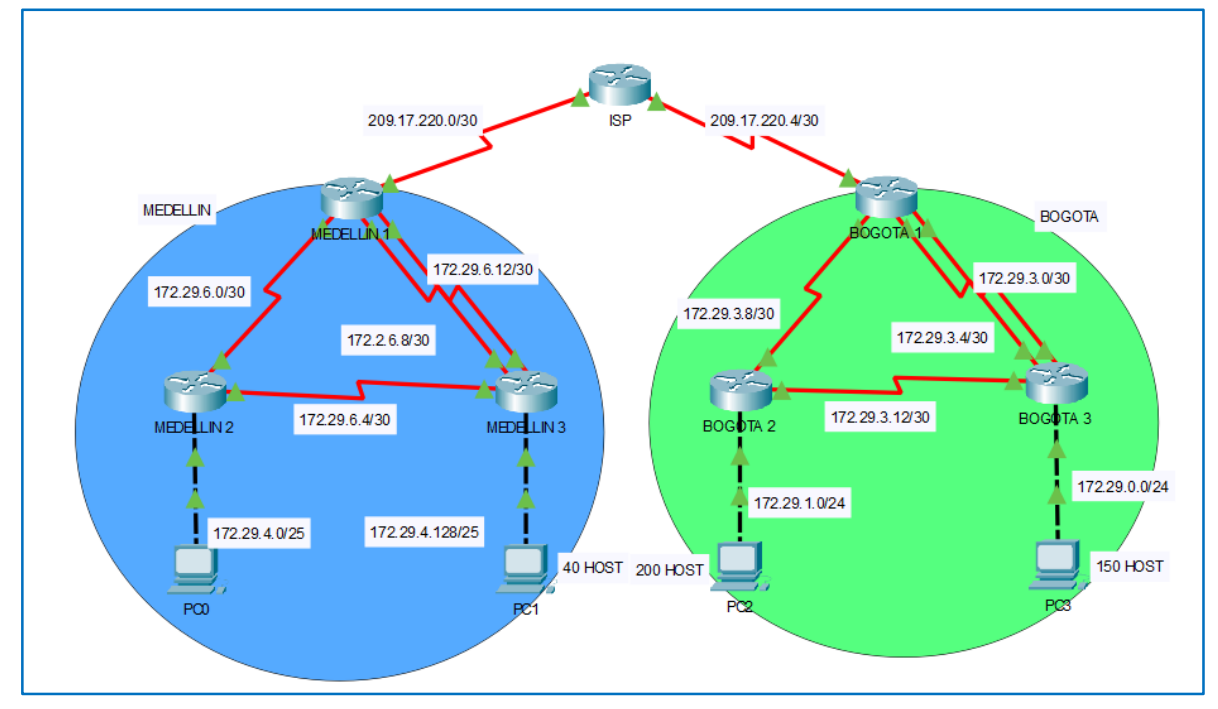

<span id="page-27-0"></span>**Ilustración 4.** Topología luego del direccionamiento IP

#### **ENRUTAMIENTO RIP V2**

#### **RIP V2 MEDELLIN 1**

MEDELLIN1(config-router)#router rip MEDELLIN1(config-router)#version 2

MEDELLIN1(config-router)#no auto-summary MEDELLIN1(config-router)#do show ip route connected C 172.29.6.0/30 is directly connected, Serial0/0/0 C 172.29.6.8/30 is directly connected, Serial0/1/1 C 172.29.6.12/30 is directly connected, Serial0/1/0 C 209.17.220.0/30 is directly connected, Serial0/0/1

MEDELLIN1(config-router)#network 172.29.6.0 MEDELLIN1(config-router)#network 172.29.6.8 MEDELLIN1(config-router)#network 172.29.6.12 MEDELLIN1(config-router)#passive-interface s0/0/1

### **RIP V2 MEDELLIN 2**

MEDELLIN2(config)#router rip MEDELLIN2(config-router)#router rip MEDELLIN2(config-router)#version 2 MEDELLIN2(config-router)#no auto-summary MEDELLIN2(config-router)#do show ip route connected C 172.29.4.0/25 is directly connected, GigabitEthernet0/0 C 172.29.6.0/30 is directly connected, Serial0/1/0 C 172.29.6.4/30 is directly connected, Serial0/1/1

MEDELLIN2(config-router)#network 172.29.4.0 MEDELLIN2(config-router)#network 172.29.6.0 MEDELLIN2(config-router)#network 172.29.6.4 MEDELLIN2(config-router)#passive-interface g0/0

### **RIP V2 MEDELLIN 3**

MEDELLIN3(config-router)#router rip MEDELLIN3(config-router)#version 2 MEDELLIN3(config-router)#no auto-summary MEDELLIN3(config-router)#do show ip route connected C 172.29.4.128/25 is directly connected, GigabitEthernet0/0 C 172.29.6.4/30 is directly connected, Serial0/0/1 C 172.29.6.8/30 is directly connected, Serial0/1/1 C 172.29.6.12/30 is directly connected, Serial0/1/0

MEDELLIN3(config-router)#network 172.29.4.128 MEDELLIN3(config-router)#network 172.29.6.4 MEDELLIN3(config-router)#network 172.29.6.8 MEDELLIN3(config-router)#network 172.29.6.12 MEDELLIN3(config-router)#passive-interface g0/0

### **RIP V2 BOGOTA 1**

BOGOTA1(config-router)#router rip BOGOTA1(config-router)#version 2 BOGOTA1(config-router)#no auto-summary BOGOTA1(config-router)#do show ip route connected C 172.29.3.0/30 is directly connected, Serial0/1/0 C 172.29.3.4/30 is directly connected, Serial0/1/1 C 172.29.3.8/30 is directly connected, Serial0/0/1 C 209.17.220.4/30 is directly connected, Serial0/0/0

BOGOTA1(config-router)#network 172.29.3.0 BOGOTA1(config-router)#network 172.29.3.4 BOGOTA1(config-router)#network 172.29.3.8 BOGOTA1(config-router)#passive-interface s0/0/0

### **RIP V2 BOGOTA 2**

BOGOTA2(config-router)#router rip BOGOTA2(config-router)#version 2 BOGOTA2(config-router)#no auto-summary BOGOTA2(config-router)#do show ip route connected C 172.29.1.0/24 is directly connected, GigabitEthernet0/0 C 172.29.3.8/30 is directly connected, Serial0/1/1 C 172.29.3.12/30 is directly connected, Serial0/1/0

BOGOTA2(config-router)#network 172.29.1.0 BOGOTA2(config-router)#network 172.29.3.8 BOGOTA2(config-router)#network 172.29.3.12 BOGOTA2(config-router)#passive-interface g0/0

#### **RIP V2 BOGOTA 3**

BOGOTA3(config-router)#router rip BOGOTA3(config-router)#version 2 BOGOTA3(config-router)#no auto-summary BOGOTA3(config-router)#do show ip route connected C 172.29.0.0/24 is directly connected, GigabitEthernet0/0 BOGOTA3(configrouter)#passive-interface g0/0

C 172.29.3.0/30 is directly connected, Serial0/1/0 C 172.29.3.4/30 is directly connected, Serial0/1/1 C 172.29.3.12/30 is directly connected, Serial0/0/1

BOGOTA3(config-router)#network 172.29.0.0

BOGOTA3(config-router)#network 172.29.3.0 BOGOTA3(config-router)#network 172.29.3.4 BOGOTA3(config-router)#network 172.29.3.12 BOGOTA3(config-router)#passive-interface g0/0

b. Los routers Bogota1 y Medellín deberán añadir a su configuración de enrutamiento una ruta por defecto hacia el ISP y, a su vez, redistribuirla dentro de las publicaciones de RIP.

```
router rip
version 2
passive-interface Serial0/0/0
network 172.29.0.0
no auto-summary
```
<span id="page-30-0"></span>**Ilustración 5.** RIP v2 Bogotá

```
router rip
version 2
passive-interface Serial0/0/1
network 172.29.0.0
no auto-summary
```
<span id="page-30-1"></span> **Ilustración 6.** RIP v2 Medellín

### **RUTA POR DEFECTO**

#### **MEDELLIN 1**

MEDELLIN1(config)#ip route 0.0.0.0 0.0.0.0 209.17.220.1 MEDELLIN1(config)#router rip MEDELLIN1(config-router)#default-information originate

### **BOGOTA 1**

BOGOTA1(config)#ip route 0.0.0.0 0.0.0.0 209.17.220.5 BOGOTA1(config)#router rip BOGOTA1(config-router) #default-information originate

Para comprobar se hace **show Ip route** desde los demás routers, verificando que ya conocen la ruta por la cual se conectan a internet.

#### **MEDELLIN 2**

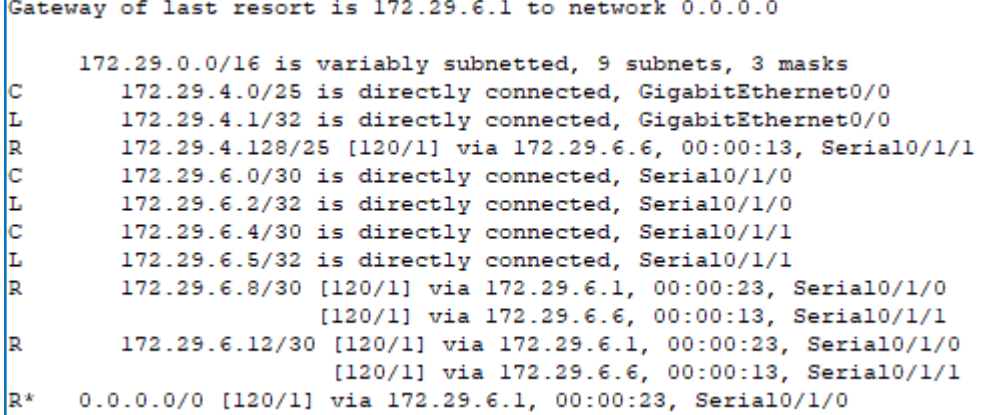

**Ilustración 7.** Tabla de Routing Medellín 2

#### <span id="page-31-0"></span>**MEDELLIN 3**

Gateway of last resort is 172.29.6.13 to network 0.0.0.0 172.29.0.0/16 is variably subnetted, 10 subnets, 3 masks 172.29.4.0/25 [120/1] via 172.29.6.5, 00:00:02, Serial0/0/1  $\mathbb{R}$ c 172.29.4.128/25 is directly connected, GigabitEthernet0/0 L 172.29.4.129/32 is directly connected, GigabitEthernet0/0  $\mathbb{R}$ 172.29.6.0/30 [120/1] via 172.29.6.9, 00:00:16, Serial0/1/1 [120/1] via 172.29.6.5, 00:00:02, Serial0/0/1 [120/1] via 172.29.6.13, 00:00:16, Serial0/1/0 c 172.29.6.4/30 is directly connected, Serial0/0/1 II. 172.29.6.6/32 is directly connected, Serial0/0/1 c 172.29.6.8/30 is directly connected, Serial0/1/1 L 172.29.6.10/32 is directly connected, Serial0/1/1  $\mathbf C$ 172.29.6.12/30 is directly connected, Serial0/1/0 L 172.29.6.14/32 is directly connected, Serial0/1/0 R\* 0.0.0.0/0 [120/1] via 172.29.6.13, 00:00:16, Serial0/1/0 [120/1] via 172.29.6.9, 00:00:16, Serial0/1/1

**Ilustración 8.** Tabla de Routing Medellín 3

#### <span id="page-31-1"></span>**BOGOTA 2**

Gateway of last resort is 172.29.3.9 to network 0.0.0.0 172.29.0.0/16 is variably subnetted, 9 subnets, 3 masks  $\mathbb R$ 172.29.0.0/24 [120/1] via 172.29.3.14, 00:00:25, Serial0/1/0 172.29.1.0/24 is directly connected, GigabitEthernet0/0 c L 172.29.1.1/32 is directly connected, GigabitEthernet0/0  $\mathbb R$ 172.29.3.0/30 [120/1] via 172.29.3.9, 00:00:01, Serial0/1/1 [120/1] via 172.29.3.14, 00:00:25, Serial0/1/0 172.29.3.4/30 [120/1] via 172.29.3.9, 00:00:01, Serial0/1/1  $\mathbf R$ [120/1] via 172.29.3.14, 00:00:25, Serial0/1/0 c 172.29.3.8/30 is directly connected, Serial0/1/1 172.29.3.10/32 is directly connected, Serial0/1/1 L  $\mathbf{C}$ 172.29.3.12/30 is directly connected, Serial0/1/0 T. 172.29.3.13/32 is directly connected, Serial0/1/0 0.0.0.0/0 [120/1] via 172.29.3.9, 00:00:01, Serial0/1/1  $\mathbb{R}^*$ 

<span id="page-31-2"></span>**Ilustración 9.** Tabla de Routing Bogotá 2

### **BOGOTA 3**

|       | Gateway of last resort is 172.29.3.1 to network 0.0.0.0      |  |  |  |  |  |  |  |  |  |
|-------|--------------------------------------------------------------|--|--|--|--|--|--|--|--|--|
|       |                                                              |  |  |  |  |  |  |  |  |  |
|       | 172.29.0.0/16 is variably subnetted, 10 subnets, 3 masks     |  |  |  |  |  |  |  |  |  |
| c     | 172.29.0.0/24 is directly connected, GigabitEthernet0/0      |  |  |  |  |  |  |  |  |  |
| L     | 172.29.0.1/32 is directly connected, GigabitEthernet0/0      |  |  |  |  |  |  |  |  |  |
| R     | 172.29.1.0/24 [120/1] via 172.29.3.13, 00:00:25, Serial0/0/1 |  |  |  |  |  |  |  |  |  |
| Iс    | 172.29.3.0/30 is directly connected, Serial0/1/0             |  |  |  |  |  |  |  |  |  |
| L.    | 172.29.3.2/32 is directly connected, Serial0/1/0             |  |  |  |  |  |  |  |  |  |
| Iс    | 172.29.3.4/30 is directly connected, Serial0/1/1             |  |  |  |  |  |  |  |  |  |
| L.    | 172.29.3.6/32 is directly connected, Serial0/1/1             |  |  |  |  |  |  |  |  |  |
| R     | 172.29.3.8/30 [120/1] via 172.29.3.1, 00:00:16, Serial0/1/0  |  |  |  |  |  |  |  |  |  |
|       | [120/1] via 172.29.3.5, 00:00:16, Serial0/1/1                |  |  |  |  |  |  |  |  |  |
|       | [120/1] via 172.29.3.13, 00:00:25, Serial0/0/1               |  |  |  |  |  |  |  |  |  |
| c     | 172.29.3.12/30 is directly connected, Serial0/0/1            |  |  |  |  |  |  |  |  |  |
| L     | 172.29.3.14/32 is directly connected, Serial0/0/1            |  |  |  |  |  |  |  |  |  |
| $R^*$ | 0.0.0.0/0 [120/1] via 172.29.3.1, 00:00:16, Serial0/1/0      |  |  |  |  |  |  |  |  |  |
|       | [120/1] via 172.29.3.5, 00:00:16, Serial0/1/1                |  |  |  |  |  |  |  |  |  |

**Ilustración 10.** Tabla de Routing Bogotá 3

<span id="page-32-0"></span>c. El router ISP deberá tener una ruta estática dirigida hacia cada red interna de Bogotá y Medellín para el caso se sumarizan las subredes de cada uno a /22.

### **Sumarización Medellín**

|  |  |  |  |  |  |  |  |  | 172 29 0 0 0 0 0 1 0 0 0 0 0 0 0 0 0 0 172.29.4.0/25   |
|--|--|--|--|--|--|--|--|--|--------------------------------------------------------|
|  |  |  |  |  |  |  |  |  | 172 29 0 0 0 0 0 1 0 0 1 0 0 0 0 0 0 0 172.29.4.128/25 |
|  |  |  |  |  |  |  |  |  | 172 29 0 0 0 0 0 1 1 0 0 0 0 0 0 0 0 0 172.29.6.0/30   |
|  |  |  |  |  |  |  |  |  | 172 29 0 0 0 0 0 1 1 0 0 0 0 0 0 1 0 0 172.29.6.4/30   |
|  |  |  |  |  |  |  |  |  | 172 29 0 0 0 0 0 1 1 0 0 0 0 0 1 0 0 0 172.29.6.8/30   |
|  |  |  |  |  |  |  |  |  | 172 29 0 0 0 0 0 1 1 0 0 0 0 0 1 1 0 0 172.29.6.12/30  |
|  |  |  |  |  |  |  |  |  | 172 29 0 0 0 0 0 1 0 0 0 0 0 0 0 0 0 0 1 72 29 4 0 22  |

<span id="page-32-1"></span> **Ilustración 11.** Sumarización Medellín

#### **Sumarización Bogotá**

|  |  |  |  |  |  |  |  |  | 172 29 0 0 0 0 0 0 0 0 0 0 0 0 0 0 0 0 172.29.0.0/24  |
|--|--|--|--|--|--|--|--|--|-------------------------------------------------------|
|  |  |  |  |  |  |  |  |  | 172 29 0 0 0 0 0 0 0 1 0 0 0 0 0 0 0 1 172.29.1.0/24  |
|  |  |  |  |  |  |  |  |  | 172 29 0 0 0 0 0 0 1 1 0 0 0 0 0 0 0 0 172.29.3.0/30  |
|  |  |  |  |  |  |  |  |  | 172 29 0 0 0 0 0 0 1 1 0 0 0 0 0 1 0 0 172.29.3.4/30  |
|  |  |  |  |  |  |  |  |  | 172 29 0 0 0 0 0 0 1 1 0 0 0 0 1 0 0 0 172.29.3.8/30  |
|  |  |  |  |  |  |  |  |  | 172 29 0 0 0 0 0 0 1 1 0 0 0 0 1 1 0 0 172.29.3.12/30 |
|  |  |  |  |  |  |  |  |  | 172 29 0 0 0 0 0 0 0 0 0 0 0 0 0 0 0 0 172 29 0 0 22  |
|  |  |  |  |  |  |  |  |  |                                                       |

<span id="page-32-2"></span> **Ilustración 12.** Sumarización Bogotá

Por lo tanto, el ISP se debe configurar teniendo en cuenta las direcciones 172.29.4.0 con máscara de subred 255.255.252.0 para Medellín y 172.29.4.0 con máscara de subred 255.255.252.0 para Bogotá.

ISP(config)#ip route 172.29.4.0 255.255.252.0 209.17.220.2 ISP(config)#ip route 172.29.0.0 255.255.252.0 209.17.220.6

Se realiza ping a los dispositivos para verificar el correcto funcionamiento.

```
BOGOTA2#ping 172.29.3.9
Type escape sequence to abort.
Sending 5, 100-byte ICMP Echos to 172.29.3.9, timeout is 2 seconds:
11111
Success rate is 100 percent (5/5), round-trip min/avg/max = 1/1/5 ms
BOGOTA2#ping 209.17.220.5
Type escape sequence to abort.
Sending 5, 100-byte ICMP Echos to 209.17.220.5, timeout is 2 seconds:
TITTI
Success rate is 100 percent (5/5), round-trip min/avg/max = 2/4/10 ms
```
<span id="page-33-1"></span>**Ilustración 13.** Prueba de Ping desde Bogotá 2

MEDELLIN3#ping 209.17.220.1

```
Type escape sequence to abort.
Sending 5, 100-byte ICMP Echos to 209.17.220.1, timeout is 2 seconds:
TITTI
Success rate is 100 percent (5/5), round-trip min/avg/max = 2/3/8 ms
MEDELLIN3#ping 172.29.6.1
Type escape sequence to abort.
Sending 5, 100-byte ICMP Echos to 172.29.6.1, timeout is 2 seconds:
11111
Success rate is 100 percent (5/5), round-trip min/avg/max = 1/3/10 ms
Ilustración 14. Prueba de Ping desde Medellín 3
```
#### <span id="page-33-2"></span><span id="page-33-0"></span>**Parte 2: Tabla de Enrutamiento**

a. Verificar la tabla de enrutamiento en cada uno de los routers para comprobar las redes y sus rutas.

**ISP**

Gateway of last resort is not set 172.29.0.0/22 is subnetted, 2 subnets ls. 172.29.0.0/22 [1/0] via 209.17.220.6 ls. 172.29.4.0/22 [1/0] via 209.17.220.2 209.17.220.0/24 is variably subnetted, 4 subnets, 2 masks c. 209.17.220.0/30 is directly connected, Serial0/1/1 L 209.17.220.1/32 is directly connected, Serial0/1/1  $209.17.220.4/30$  is directly connected, Serial0/1/0 c 209.17.220.5/32 is directly connected, Serial0/1/0

<span id="page-33-3"></span> **Ilustración 15.** Tabla de Routing ISP

#### **MEDELLIN 1**

```
Gateway of last resort is 209.17.220.1 to network 0.0.0.0
     172.29.0.0/16 is variably subnetted, 9 subnets, 3 masks
        172.29.4.0/25 [120/1] via 172.29.6.2, 00:00:07, Serial0/0/0
R
        172.29.4.128/25 [120/1] via 172.29.6.10, 00:00:21, Serial0/1/1
\overline{\mathbb{R}}[120/1] via 172.29.6.14, 00:00:21, Serial0/1/0
c
        172.29.6.0/30 is directly connected, Serial0/0/0
        172.29.6.1/32 is directly connected, Serial0/0/0
т.
R
        172.29.6.4/30 [120/1] via 172.29.6.2, 00:00:07, Serial0/0/0
                       [120/1] via 172.29.6.10, 00:00:21, Serial0/1/1
                       [120/1] via 172.29.6.14, 00:00:21, Serial0/1/0
        172.29.6.8/30 is directly connected, Serial0/1/1
c
L
        172.29.6.9/32 is directly connected, Serial0/1/1
\mathbf C172.29.6.12/30 is directly connected, Serial0/1/0
г
        172.29.6.13/32 is directly connected, Serial0/1/0
     209.17.220.0/24 is variably subnetted, 2 subnets, 2 masks
ċ
        209.17.220.0/30 is directly connected, Serial0/0/1
L
        209.17.220.2/32 is directly connected, Serial0/0/1
C*
     0.0.0.0/0 [1/0] via 209.17.220.1
```
**Ilustración 16.** Tabla de Routing Medellín 1

#### <span id="page-34-0"></span>**MEDELLIN 2**

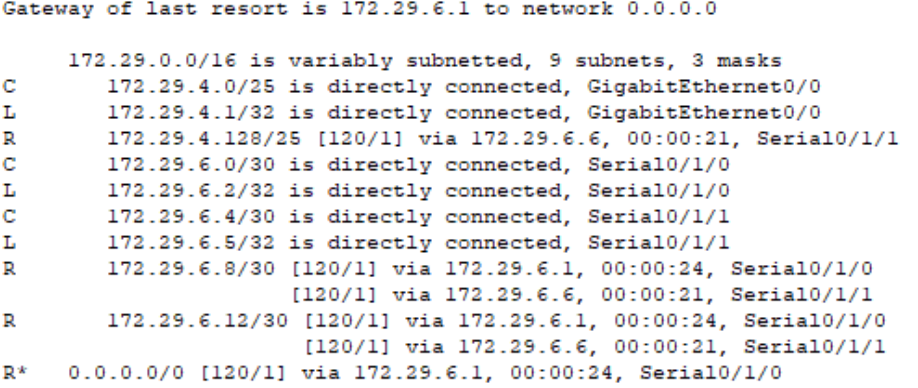

<span id="page-34-1"></span> **Ilustración 17.** Tabla de Routing Medellín 2

#### **MEDELLIN 3**

Gateway of last resort is 172.29.6.13 to network 0.0.0.0 172.29.0.0/16 is variably subnetted, 10 subnets, 3 masks  $\overline{\mathbb{R}}$ 172.29.4.0/25 [120/1] via 172.29.6.5, 00:00:24, Serial0/0/1 172.29.4.128/25 is directly connected, GigabitEthernet0/0 C Ī, 172.29.4.129/32 is directly connected, GigabitEthernet0/0 R 172.29.6.0/30 [120/1] via 172.29.6.9, 00:00:10, Serial0/1/1 [120/1] via 172.29.6.5, 00:00:24, Serial0/0/1 [120/1] via 172.29.6.13, 00:00:10, Serial0/1/0 c 172.29.6.4/30 is directly connected, Serial0/0/1 L 172.29.6.6/32 is directly connected, Serial0/0/1 c 172.29.6.8/30 is directly connected, Serial0/1/1 L 172.29.6.10/32 is directly connected, Serial0/1/1 c 172.29.6.12/30 is directly connected, Serial0/1/0 т. 172.29.6.14/32 is directly connected, Serial0/1/0 **R\*** 0.0.0.0/0 [120/1] via 172.29.6.13, 00:00:10, Serial0/1/0 [120/1] via 172.29.6.9, 00:00:10, Serial0/1/1

<span id="page-34-2"></span> **Ilustración 18.** Tabla de Routing Medellín 3

#### **BOGOTA 1**

```
Gateway of last resort is 209.17.220.5 to network 0.0.0.0
     172.29.0.0/16 is variably subnetted, 9 subnets, 3 masks
        172.29.0.0/24 [120/1] via 172.29.3.2, 00:00:21, Serial0/1/0
R
                       [120/1] via 172.29.3.6, 00:00:21, Serial0/1/1
        172.29.1.0/24 [120/1] via 172.29.3.10, 00:00:08, Serial0/0/1
R
c
        172.29.3.0/30 is directly connected, Serial0/1/0
L
        172.29.3.1/32 is directly connected, Serial0/1/0
c
        172.29.3.4/30 is directly connected, Serial0/1/1
L
        172.29.3.5/32 is directly connected, Serial0/1/1
\mathbf C172.29.3.8/30 is directly connected, Serial0/0/1
L
        172.29.3.9/32 is directly connected, Serial0/0/1
\, {\bf R}172.29.3.12/30 [120/1] via 172.29.3.10, 00:00:08, Serial0/0/1
                        [120/1] via 172.29.3.2, 00:00:21, Serial0/1/0
                       [120/1] via 172.29.3.6, 00:00:21, Serial0/1/1
     209.17.220.0/24 is variably subnetted, 2 subnets, 2 masks
c
        209.17.220.4/30 is directly connected, Serial0/0/0
        209.17.220.6/32 is directly connected, Serial0/0/0
L
S*0.0.0.0/0 [1/0] via 209.17.220.5
```
**Ilustración 19.** Tabla de Routing Bogotá 1

#### <span id="page-35-0"></span>**BOGOTA 2**

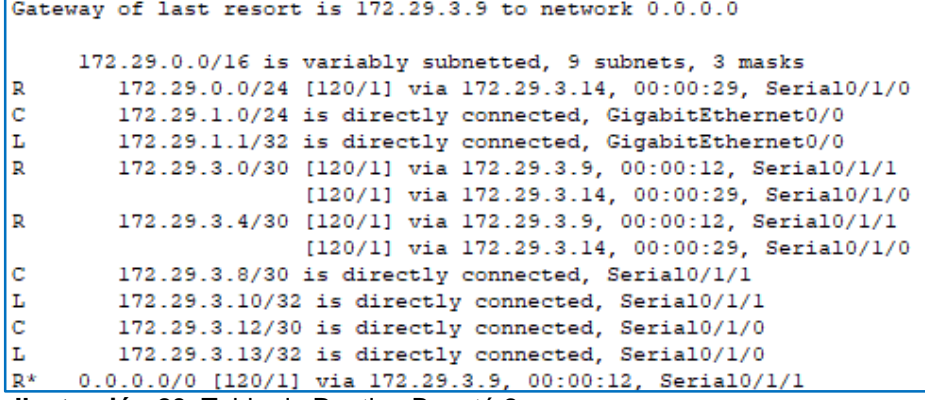

**Ilustración 20.** Tabla de Routing Bogotá 2

#### <span id="page-35-1"></span>**BOGOTA 3**

```
Gateway of last resort is 172.29.3.1 to network 0.0.0.0
     172.29.0.0/16 is variably subnetted, 10 subnets, 3 masks
c
       172.29.0.0/24 is directly connected, GigabitEthernet0/0
L
        172.29.0.1/32 is directly connected, GigabitEthernet0/0
R
        172.29.1.0/24 [120/1] via 172.29.3.13, 00:00:20, Serial0/0/1
\mathbf c172.29.3.0/30 is directly connected, Serial0/1/0
L
        172.29.3.2/32 is directly connected, Serial0/1/0
\mathbf C172.29.3.4/30 is directly connected, Serial0/1/1
L
       172.29.3.6/32 is directly connected, Serial0/1/1
R
        172.29.3.8/30 [120/1] via 172.29.3.1, 00:00:18, Serial0/1/0
                      [120/1] via 172.29.3.5, 00:00:18, Serial0/1/1
                      [120/1] via 172.29.3.13, 00:00:20, Serial0/0/1
с
        172.29.3.12/30 is directly connected, Serial0/0/1
        172.29.3.14/32 is directly connected, Serial0/0/1
т.
R*
     0.0.0.0/0 [120/1] via 172.29.3.1, 00:00:18, Serial0/1/0
               [120/1] via 172.29.3.5, 00:00:18, Serial0/1/1
```
<span id="page-35-2"></span>**Ilustración 21.** Tabla de Routing Bogotá 3

b. Verificar el balanceo de carga que presentan los routers.

### **MEDELLIN 3**

| R         | 172.29.6.0/30 [120/1] via 172.29.6.9, 00:00:10, Serial0/1/1 |
|-----------|-------------------------------------------------------------|
|           | [120/1] via 172.29.6.5, 00:00:24, Serial0/0/1               |
|           | [120/1] via 172.29.6.13, 00:00:10, Serial0/1/0              |
|           | 172.29.6.4/30 is directly connected, Serial0/0/1            |
| L         | 172.29.6.6/32 is directly connected, Serial0/0/1            |
|           | 172.29.6.8/30 is directly connected, Serial0/1/1            |
|           | 172.29.6.10/32 is directly connected, Serial0/1/1           |
|           | 172.29.6.12/30 is directly connected, Serial0/1/0           |
| ъ         | 172.29.6.14/32 is directly connected. Serial0/1/0           |
| <b>R*</b> | 0.0.0.0/0 [120/1] via 172.29.6.13, 00:00:10, Serial0/1/0    |
|           | [120/1] via 172.29.6.9, 00:00:10, Serial0/1/1               |

**Ilustración 22.** Balanceo Medellín 3

### <span id="page-36-0"></span>**BOGOTA 3**

| R   | $[172.29.3.8/30 [120/1]$ via $172.29.3.1$ , $00:00:18$ , Serial0/1/0 |
|-----|----------------------------------------------------------------------|
|     | [120/1] via 172.29.3.5, 00:00:18, Serial0/1/1                        |
|     | [120/1] via 172.29.3.13, 00:00:20, Serial0/0/1                       |
|     | 172.29.3.12/30 is directly connected, Serial0/0/1                    |
| ١I. | 172.29.3.14/32 is directly connected, Serial0/0/1                    |
| R*  | 0.0.0.0/0 [120/1] via 172.29.3.1, 00:00:18, Serial0/1/0              |
|     | [120/1] via 172.29.3.5, 00:00:18, Serial0/1/1                        |

**Ilustración 23.** Balanceo Bogotá 3

<span id="page-36-1"></span>c. Obsérvese en los routers Bogotá1 y Medellín1 cierta similitud por su ubicación, por tener dos enlaces de conexión hacia otro router y por la ruta por defecto que manejan.

d. Los routers Medellín2 y Bogotá2 también presentan redes conectadas directamente y recibidas mediante RIP.

e. Las tablas de los routers restantes deben permitir visualizar rutas redundantes para el caso de la ruta por defecto.

f. El router ISP solo debe indicar sus rutas estáticas adicionales a las directamente conectadas.

|    | Gateway of last resort is not set                         |  |  |  |  |  |  |  |  |  |
|----|-----------------------------------------------------------|--|--|--|--|--|--|--|--|--|
|    | 172.29.0.0/22 is subnetted, 2 subnets                     |  |  |  |  |  |  |  |  |  |
| ls | 172.29.0.0/22 [1/0] via 209.17.220.6                      |  |  |  |  |  |  |  |  |  |
| Is | 172.29.4.0/22 [1/0] via 209.17.220.2                      |  |  |  |  |  |  |  |  |  |
|    | 209.17.220.0/24 is variably subnetted, 4 subnets, 2 masks |  |  |  |  |  |  |  |  |  |
| c  | 209.17.220.0/30 is directly connected, Serial0/1/1        |  |  |  |  |  |  |  |  |  |
| ١Ŀ | 209.17.220.1/32 is directly connected, Serial0/1/1        |  |  |  |  |  |  |  |  |  |
| c  | 209.17.220.4/30 is directly connected, Serial0/1/0        |  |  |  |  |  |  |  |  |  |
| IЬ | 209.17.220.5/32 is directly connected, Serial0/1/0        |  |  |  |  |  |  |  |  |  |

<span id="page-36-2"></span> **Ilustración 24.** Balanceo ISP

#### <span id="page-37-0"></span>**Parte 3: Deshabilitar la propagación del protocolo RIP.**

a. Para no propagar las publicaciones por interfaces que no lo requieran se debe deshabilitar la propagación del protocolo RIP, en la siguiente tabla se indican las interfaces de cada router que no necesitan desactivación.

### **RESPUESTA**

Cuando se configuró el protocolo RIP versión 2 se deshabilito la propagación utilizando el comando **passive-interface.**

MEDELLIN1(config-router)#passive-interface s0/0/1 MEDELLIN2(config-router)#passive-interface g0/0 MEDELLIN3(config-router)#passive-interface g0/0 BOGOTA1(config-router)#passive-interface s0/0/0 BOGOTA2(config-router)#passive-interface g0/0 BOGOTA3(config-router)#passive-interface g0/0

#### <span id="page-37-1"></span>**Parte 4: Verificación del protocolo RIP**

a. Verificar y documentar las opciones de enrutamiento configuradas en los routers, como el passive interface para la conexión hacia el ISP, la versión de RIP y las interfaces que participan de la publicación entre otros datos.

b. Verificar y documentar la base de datos de RIP de cada router, donde se informa de manera detallada de todas las rutas hacia cada red.

Se verifica utilizando el comando **show IP route** en cada router.

### **BOGOTA 1**

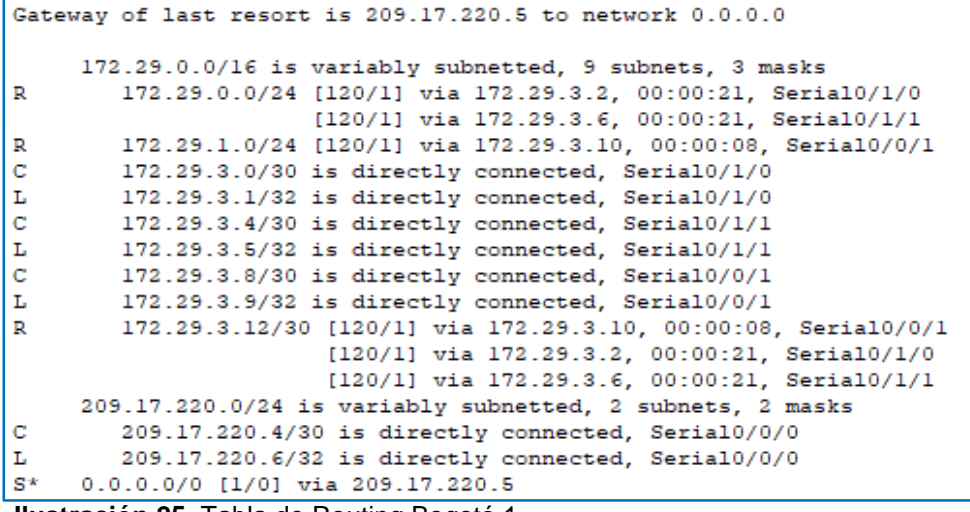

<span id="page-37-2"></span> **Ilustración 25.** Tabla de Routing Bogotá 1

#### **BOGOTA 2**

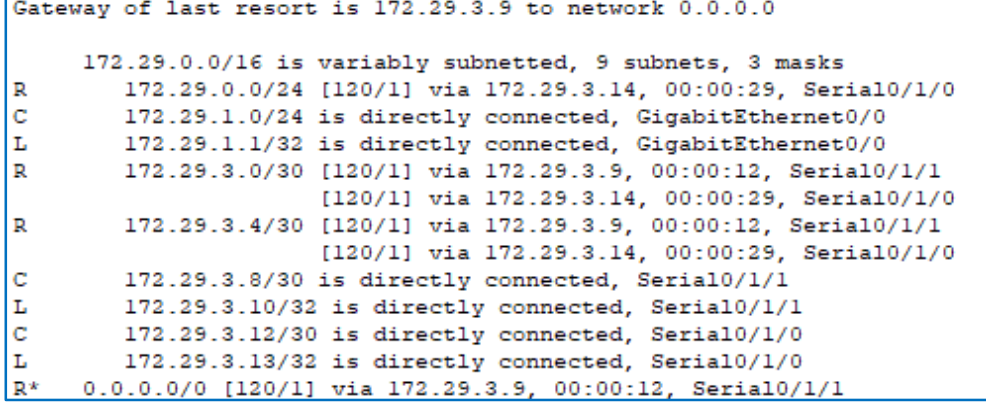

<span id="page-38-0"></span> **Ilustración 26.** Tabla de Routing Bogotá 2

#### **BOGOTA 3**

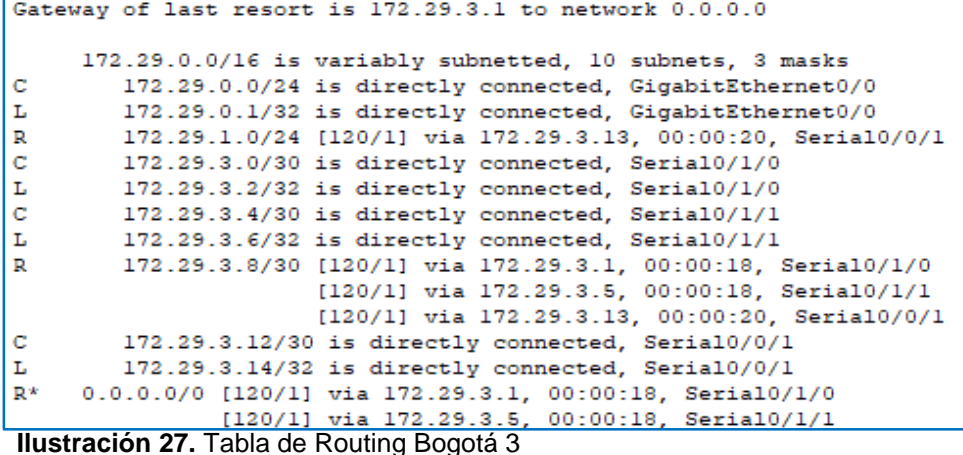

<span id="page-38-1"></span>

#### **MEDELLIN 1**

Gateway of last resort is 209.17.220.1 to network 0.0.0.0 172.29.0.0/16 is variably subnetted, 9 subnets, 3 masks  $\mathbf R$ 172.29.4.0/25 [120/1] via 172.29.6.2, 00:00:07, Serial0/0/0  $\mathbb R$ 172.29.4.128/25 [120/1] via 172.29.6.10, 00:00:21, Serial0/1/1 [120/1] via 172.29.6.14, 00:00:21, Serial0/1/0 172.29.6.0/30 is directly connected, Serial0/0/0 c 172.29.6.1/32 is directly connected, Serial0/0/0 L 172.29.6.4/30 [120/1] via 172.29.6.2, 00:00:07, Serial0/0/0  $\mathbb R$ [120/1] via 172.29.6.10, 00:00:21, Serial0/1/1 [120/1] via 172.29.6.14, 00:00:21, Serial0/1/0 c  $172.29.6.8/30$  is directly connected, Serial0/1/1 L  $172.29.6.9/32$  is directly connected, Serial0/1/1  $\mathbf C$ 172.29.6.12/30 is directly connected, Serial0/1/0 L 172.29.6.13/32 is directly connected, Serial0/1/0 209.17.220.0/24 is variably subnetted, 2 subnets, 2 masks 209.17.220.0/30 is directly connected, Serial0/0/1 Ċ L 209.17.220.2/32 is directly connected, Serial0/0/1 0.0.0.0/0 [1/0] via 209.17.220.1  $S^*$ 

<span id="page-38-2"></span> **Ilustración 28.** Tabla de Routing Medellín 1

#### **MEDELLIN 2**

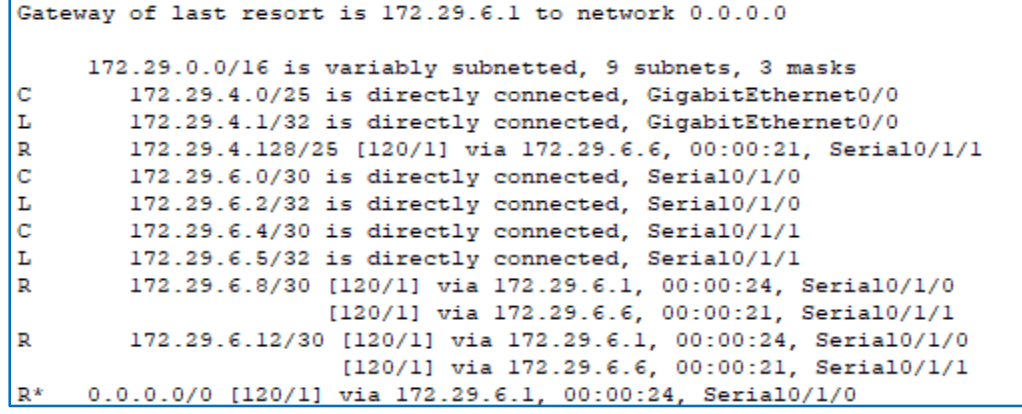

<span id="page-39-1"></span>**Ilustración 29.** Tabla de Routing Medellín 2

**MEDELLIN 3**

Gateway of last resort is 172.29.6.13 to network 0.0.0.0 172.29.0.0/16 is variably subnetted, 10 subnets, 3 masks R 172.29.4.0/25 [120/1] via 172.29.6.5, 00:00:24, Serial0/0/1 с 172.29.4.128/25 is directly connected, GigabitEthernet0/0 г 172.29.4.129/32 is directly connected, GigabitEthernet0/0 R 172.29.6.0/30 [120/1] via 172.29.6.9, 00:00:10, Serial0/1/1 [120/1] via 172.29.6.5, 00:00:24, Serial0/0/1 [120/1] via 172.29.6.13, 00:00:10, Serial0/1/0 c 172.29.6.4/30 is directly connected, Serial0/0/1 г 172.29.6.6/32 is directly connected, Serial0/0/1 c 172.29.6.8/30 is directly connected, Serial0/1/1 L 172.29.6.10/32 is directly connected, Serial0/1/1  $\mathbf C$ 172.29.6.12/30 is directly connected, Serial0/1/0 L 172.29.6.14/32 is directly connected, Serial0/1/0  $\mathbb{R}^*$ 0.0.0.0/0 [120/1] via 172.29.6.13, 00:00:10, Serial0/1/0 [120/1] via 172.29.6.9, 00:00:10, Serial0/1/1

<span id="page-39-2"></span> **Ilustración 30.** Tabla de Routing Medellín 3

#### <span id="page-39-0"></span>**Parte 5: Configurar encapsulamiento y autenticación PPP**

a. Según la topología se requiere que el enlace Medellín1 con ISP sea configurado con autenticación PAT.

**ISP**

ISP(config)#username Medellin1 password cisco

ISP(config)#interface s0/1/1

ISP(config-if)#encapsulation ppp

ISP(config-if)#ppp authentication pap

ISP(config-if)#ppp pap sent-username ISP password cisco

### **MEDELLIN 1**

MEDELLIN1(config)#username ISP password cisco MEDELLIN1(config)#interface s0/0/1 MEDELLIN1(config-if)#encapsulation ppp MEDELLIN1(config-if)#ppp authentication pap MEDELLIN1(config-if)#ppp pap sent-username Medellin1 password cisco

```
ISP#ping 209.17.220.2
Type escape sequence to abort.
Sending 5, 100-byte ICMP Echos to 209.17.220.2, timeout is 2 seconds:
11111
Success rate is 100 percent (5/5), round-trip min/avg/max = 1/2/7 ms
```
<span id="page-40-0"></span>**Ilustración 31.** Ping a Medellín 1

```
MEDELLIN1#ping 209.17.220.1
Type escape sequence to abort.
Sending 5, 100-byte ICMP Echos to 209.17.220.1, timeout is 2 seconds:
9999
Success rate is 100 percent (5/5), round-trip min/avg/max = 1/3/6 ms
```
**Ilustración 32.** Ping a ISP

<span id="page-40-1"></span>b. El enlace Bogotá1 con ISP se debe configurar con autenticación CHAT.

#### **ISP**

ISP(config)#username Bogota1 password cisco. ISP(config)#interface s0/1/0 ISP(config-if)#encapsulation ppp ISP(config-if)#ppp authentication chap

### **BOGOTA 1**

BOGOTA1(config)#username ISP password cisco BOGOTA1(config)#interface s0/0/0 BOGOTA1(config-if)#encapsulation ppp BOGOTA1(config-if)#ppp authentication chap

```
ISP#ping 209.17.220.6
Type escape sequence to abort.
Sending 5, 100-byte ICMP Echos to 209.17.220.6, timeout is 2 seconds:
11111
Success rate is 100 percent (5/5), round-trip min/avg/max = 1/3/8 ms
```
<span id="page-41-1"></span>**Ilustración 33.** Ping a Bogotá 1

```
BOGOTA1#ping 209.17.220.5
Type escape sequence to abort.
Sending 5, 100-byte ICMP Echos to 209.17.220.5, timeout is 2 seconds:
11111
Success rate is 100 percent (5/5), round-trip min/avg/max = 1/5/21 ms
```
**Ilustración 34.** Ping a ISP

### <span id="page-41-2"></span><span id="page-41-0"></span>**Parte 6: Configuración de NAT**

a. En la topología, si se activa NAT en cada equipo de salida (Bogotá1 y Medellín1), los routers internos de una ciudad no podrán llegar hasta los routers internos en el otro extremo, sólo existirá comunicación hasta los routers Bogotá1, ISP y Medellín1.

### **MEDELLIN 1**

MEDELLIN1(config)#ip nat inside source list 1 interface s0/0/1 overload MEDELLIN1(config)#access-list 1 permit 172.29.4.0 0.0.3.255 MEDELLIN1(config)#interface s0/0/1 MEDELLIN1(config-if)#ip nat outside MEDELLIN1(config)#interface s0/0/0 MEDELLIN1(config-if)#ip nat inside MEDELLIN1(config-if)#interface s0/1/1 MEDELLIN1(config-if)#ip nat inside MEDELLIN1(config-if)#interface s0/1/0 MEDELLIN1(config-if)#ip nat inside

# **BOGOTA 1**

BOGOTA1(config)#ip nat inside source list 1 interface s0/0/0 overload BOGOTA1(config)#access-list 1 permit 172.29.0.0 0.0.3.255 BOGOTA1(config)#interface s0/0/0 BOGOTA1(config-if)#ip nat outside BOGOTA1(config-if)#interface s0/1/0 BOGOTA1(config-if)#ip nat inside BOGOTA1(config-if)#interface s0/0/1 BOGOTA1(config-if)#ip nat inside BOGOTA1(config-if)#interface s0/1/1 BOGOTA1(config-if)#ip nat inside

b. Después de verificar lo indicado en el paso anterior proceda a configurar el NAT en el router Medellín1. Compruebe que la traducción de direcciones indique las interfaces de entrada y de salida. Al realizar una prueba de ping, la dirección debe ser traducida automáticamente a la dirección de la interfaz serial 0/1/0 del router Medellín1, cómo diferente puerto.

c. Proceda a configurar el NAT en el router Bogotá1. Compruebe que la traducción de direcciones indique las interfaces de entrada y de salida. Al realizar una prueba de ping, la dirección debe ser traducida automáticamente a la dirección de la interfaz serial 0/1/0 del router Bogotá1, cómo diferente puerto.

```
Medellinl#show ip nat translations
Pro Inside global Inside local Outside global<br>
icmp 209.17.220.2:1 172.29.4.134:1 209.17.220.1:1 209.17.220.1:1<br>
icmp 209.17.220.2:2 172.29.4.134:2 209.17.220.1:2 209.17.220.1:2<br>
icmp 209.17.220.2:3 172.29.4.134:3 209.17.2
```
<span id="page-42-1"></span>**Ilustración 35.** Show ip nat translations

### <span id="page-42-0"></span>**Parte 7: Configuración del servicio DHCP**

a. Configurar la red Medellín2 y Medellín3 donde el router Medellín 2 debe ser el servidor DHCP para ambas redes LAN.

Se definen las direcciones que deben ser excluidas y se crea el pool de direcciones disponibles para ser asignadas.

#### **MEDELLIN 2**

MEDELLIN2(config)#ip dhcp excluded-address 172.29.4.1 172.29.4.5 MEDELLIN2(config)#ip dhcp excluded-address 172.29.4.129 172.29.4.133 MEDELLIN2(config)#ip dhcp pool Med2 MEDELLIN2(dhcp-config)#network 172.29.4.0 255.255.255.128 MEDELLIN2(dhcp-config)#default-router 172.29.4.1 MEDELLIN2(dhcp-config)#dns-server 8.8.8.8 MEDELLIN2(dhcp-config)#exit MEDELLIN2(config)#ip dhcp pool Med3 MEDELLIN2(dhcp-config)#network 172.29.4.128 255.255.255.128 MEDELLIN2(dhcp-config)#default-router 172.29.4.129 MEDELLIN2(dhcp-config)#dns-server 8.8.8.8 MEDELLIN2(dhcp-config)#exit

**PC-0**

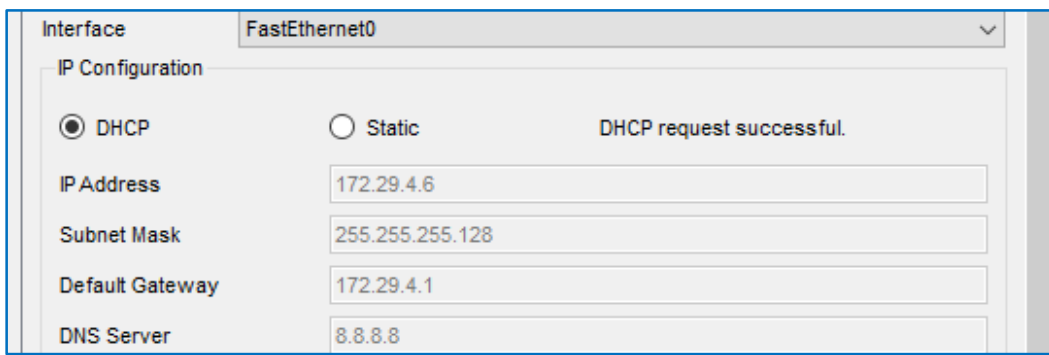

<span id="page-43-0"></span> **Ilustración 36.** DHCP PC-0

b. El router Medellín3 deberá habilitar el paso de los mensajes Broadcast hacia la IP del router Medellín2.

Se debe crear un enlace entre Medellín 3 y Medellín 2, para que el PC-1 pueda acceder al servidor de DCHP y le asigne una dirección IP.

### **MEDELLIN 3**

MEDELLIN3(config)#interface g0/0 MEDELLIN3(config-if)#ip helper-address 172.29.6.5

### **PC-1**

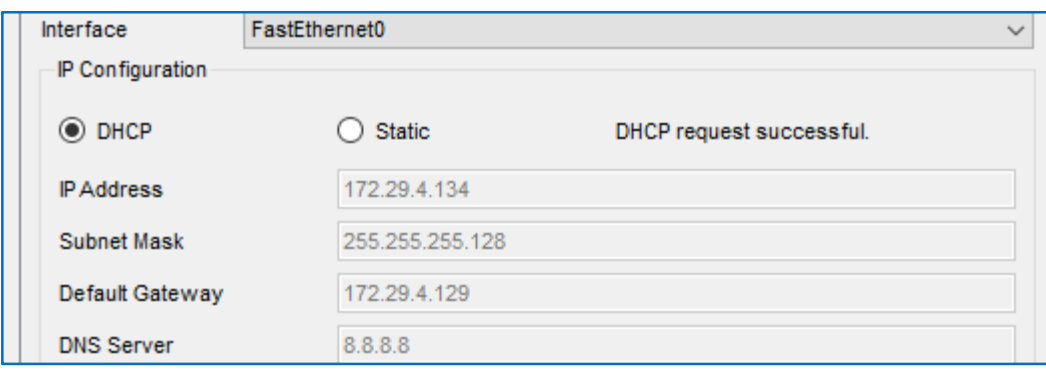

<span id="page-43-1"></span> **Ilustración 37.** DHCP PC-1

c. Configurar la red Bogotá2 y Bogotá3 donde el router Medellín2 debe ser el servidor DHCP para ambas redes LAN.

Se define las direcciones que deben ser excluidas y se crea el pool de direcciones disponibles para ser asignadas.

### **BOGOTA 2**

BOGOTA2(config)#ip dhcp excluded-address 172.29.1.1 172.29.1.5 BOGOTA2(config)#ip dhcp excluded-address 172.29.0.1 172.29.0.5 BOGOTA2(config)#ip dhcp pool Bog2 BOGOTA2(dhcp-config)#network 172.29.1.0 255.255.255.0 BOGOTA2(dhcp-config)#default-router 172.29.1.1 BOGOTA2(dhcp-config)#dns-server 8.8.8.8 BOGOTA2(dhcp-config)#ip dhcp pool Bog3 BOGOTA2(dhcp-config)#network 172.29.0.0 255.255.255.0 BOGOTA2(dhcp-config)#default-router 172.29.0.1 BOGOTA2(dhcp-config)#dns-server 8.8.8.8

### **PC-2**

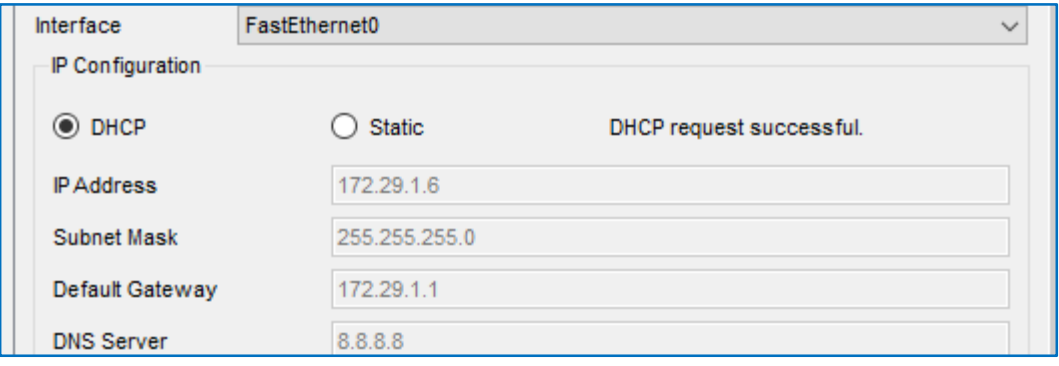

<span id="page-44-0"></span> **Ilustración 38.** DHCP PC-2

d. Configure el router Bogotá1 para que habilite el paso de los mensajes Broadcast hacia la IP del router Bogotá2.

Se debe crear un enlace entre Medellín 3 y Medellín 2, para que el PC-1 pueda acceder al servidor de DCHP y le asigne una dirección IP.

### **BOGOTA 3**

BOGOTA3(config)#interface g0/0 BOGOTA3(config-if)#ip helper-address 172.29.3.13 **PC-3**

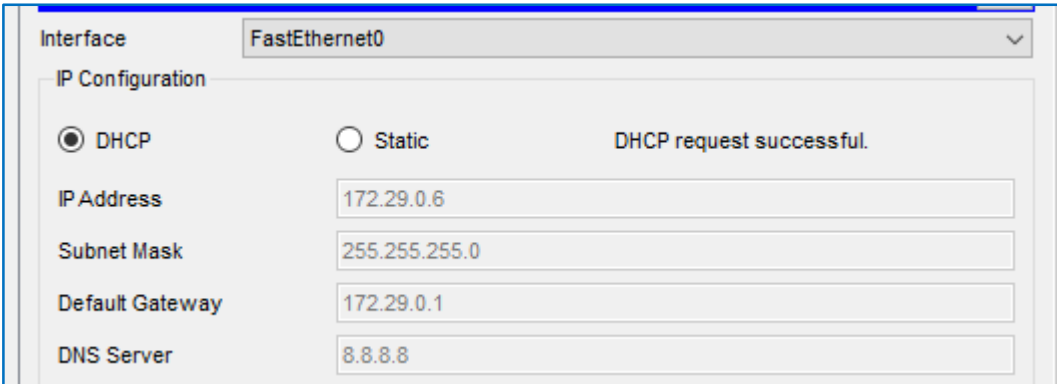

<span id="page-45-0"></span> **Ilustración 39.** DHCP PC-3

Se comprueba mediante un ping entre PC-0 y PC-1 y entre PC-2 y PC-3.

```
C:\>ping 172.29.4.134
Pinging 172.29.4.134 with 32 bytes of data:
Reply from 172.29.4.134: bytes=32 time=10ms TTL=126
Reply from 172.29.4.134: bytes=32 time=1ms TTL=126
Reply from 172.29.4.134: bytes=32 time=3ms TTL=126
Reply from 172.29.4.134: bytes=32 time=3ms TTL=126
Ping statistics for 172.29.4.134:
    Packets: Sent = 4, Received = 4, Lost = 0 (0% loss),
Approximate round trip times in milli-seconds:
    Minimum = lms, Maximum = l0ms, Average = 4ms
```
<span id="page-45-1"></span> **Ilustración 40.** Ping desde PC-0 a PC-1

```
C:\ >ping 172.29.0.6
Pinging 172.29.0.6 with 32 bytes of data:
Reply from 172.29.0.6: bytes=32 time=2ms TTL=126
Reply from 172.29.0.6: bytes=32 time=1ms TTL=126
Reply from 172.29.0.6: bytes=32 time=1ms TTL=126
Reply from 172.29.0.6: bytes=32 time=7ms TTL=126
Ping statistics for 172.29.0.6:
   Packets: Sent = 4, Received = 4, Lost = 0 (0% loss),
Approximate round trip times in milli-seconds:
   Minimum = 1ms, Maximum = 7ms, Average = 2ms
```
<span id="page-45-2"></span> **Ilustración 41.** Ping desde PC-2 a PC-3

### <span id="page-46-0"></span>**1.2. ESCENARIO 2**

Una empresa posee sucursales distribuidas en las ciudades de Bogotá, Medellín y Cali en donde el estudiante será el administrador de la red, el cual deberá configurar e interconectar entre sí cada uno de los dispositivos que forman parte del escenario, acorde con los lineamientos establecidos para el direccionamiento IP, protocolos de enrutamiento y demás aspectos que forman parte de la topología de red.

### **Topología de red**

Los requerimientos solicitados son los siguientes:

Parte 1: Para el direccionamiento IP debe definirse una dirección de acuerdo con el número de hosts requeridos.

Parte 2: Considerar la asignación de los parámetros básicos y la detección de vecinos directamente conectados.

Parte 3: La red y subred establecidas deberán tener una interconexión total, todos los hosts deberán ser visibles y poder comunicarse entre ellos sin restricciones.

Parte 4: Implementar la seguridad en la red, se debe restringir el acceso y comunicación entre hosts de acuerdo con los requerimientos del administrador de red.

Parte 5: Comprobación total de los dispositivos y su funcionamiento en la red.

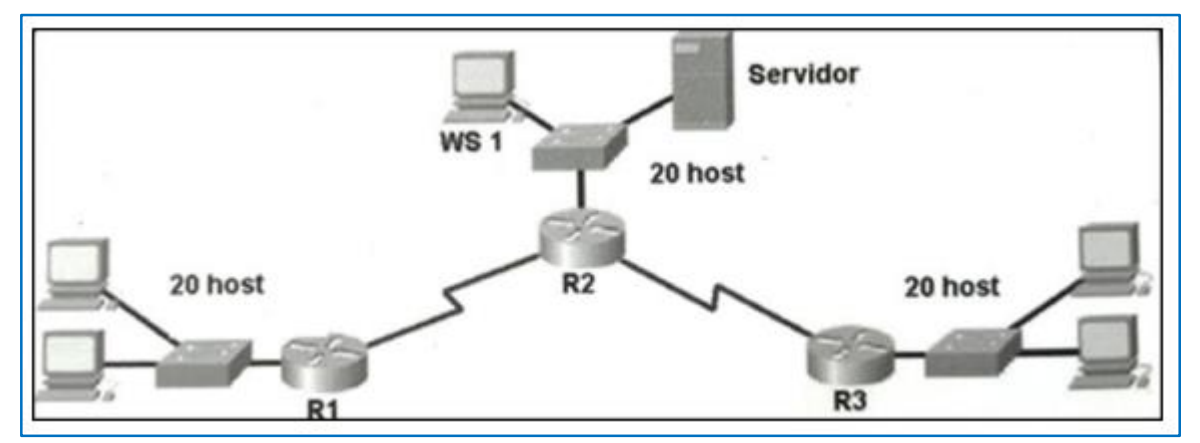

Parte 6: Configuración final.

<span id="page-46-1"></span> **Ilustración 42.** Topología de Red 1

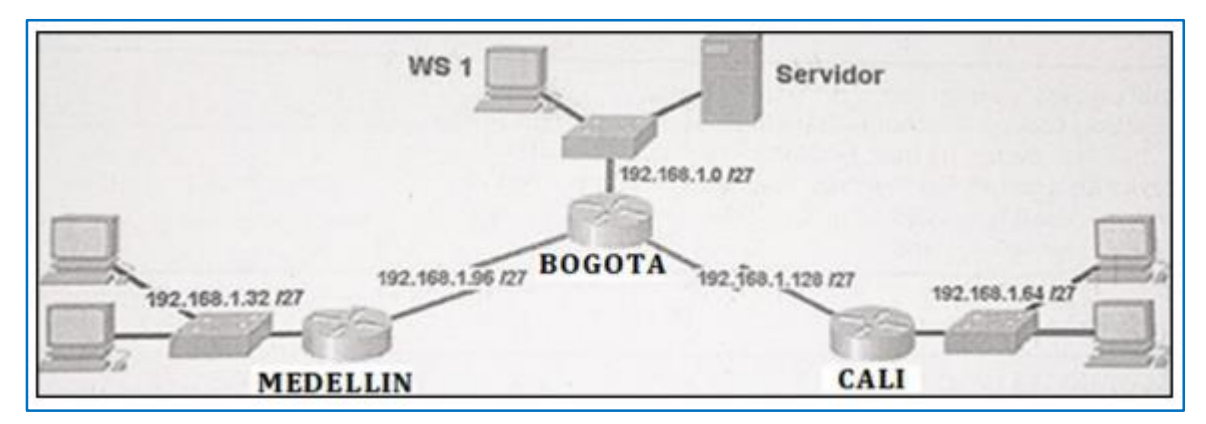

<span id="page-47-0"></span>**Ilustración 43.** Topología de Red 2

#### **Desarrollo**

Como trabajo inicial se debe realizar lo siguiente. Realizar las rutinas de diagnóstico y dejar los equipos listos para su configuración (asignar nombres de equipos, asignar claves de seguridad, etc.). Realizar la conexión física de los equipos con base en la topología de red.

Configurar la topología de red, de acuerdo con las siguientes especificaciones.

### **Parte 1: Asignación de direcciones IP**

- a. Se debe dividir (subnetear) la red creando una segmentación en ocho partes, para permitir crecimiento futuro de la red corporativa.
- b. Asignar una dirección IP a la red.

### **Parte 2: Configuración Básica**

a. Completar la siguiente tabla con la configuración básica de los routers, teniendo en cuenta las subredes diseñadas.

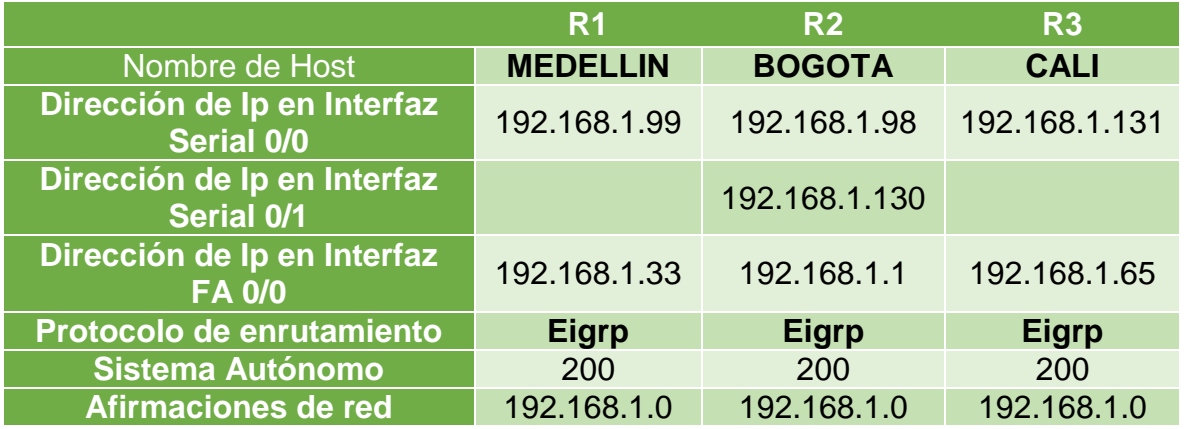

**Tabla 3.** Tabla Configuración Básica

- b. Después de cargada la configuración en los dispositivos, verificar la tabla de enrutamiento en cada uno de los routers para comprobar las redes y sus rutas.
- c. Verificar el balanceo de carga que presentan los routers.
- d. Realizar un diagnóstico de vecinos usando el comando CDP.
- e. Realizar una prueba de conectividad en cada tramo de la ruta usando Ping.

### **Parte 3: Configuración de Enrutamiento**

- a. Asignar el protocolo de enrutamiento EIGRP a los routers considerando el direccionamiento diseñado.
- b. Verificar si existe vecindad con los routers configurados con EIGRP.
- c. Realizar la comprobación de las tablas de enrutamiento en cada uno de los routers para verificar cada una de las rutas establecidas.
- d. Realizar un diagnóstico para comprobar que cada uno de los puntos de la red se puedan ver y tengan conectividad entre sí. Realizar esta prueba desde un host de la red LAN del router CALI, primero a la red de MEDELLIN y luego al servidor.

### **Parte 4: Configuración de las listas de Control de Acceso**

En este momento cualquier usuario de la red tiene acceso a todos sus dispositivos y estaciones de trabajo. El jefe de redes le solicita implementar seguridad en la red. Para esta labor se decide configurar listas de control de acceso (ACL) a los routers.

Las condiciones para crear las ACL son las siguientes:

- a. Cada router debe estar habilitado para establecer conexiones Telnet con los demás routers y tener acceso a cualquier dispositivo en la red.
- b. El equipo WS1 y el servidor se encuentran en la subred de administración. Solo el servidor de la subred de administración debe tener acceso a cualquier otro dispositivo en cualquier parte de la red.
- c. Las estaciones de trabajo en las LAN de MEDELLIN y CALI no deben tener acceso a ningún dispositivo fuera de su subred, excepto para interconectar con el servidor.

### **Parte 5: Comprobación de la red instalada**

- a. Se debe probar que la configuración de las listas de acceso fue exitosa.
- b. Comprobar y Completar la siguiente tabla de condiciones de prueba para confirmar el óptimo funcionamiento de la red.

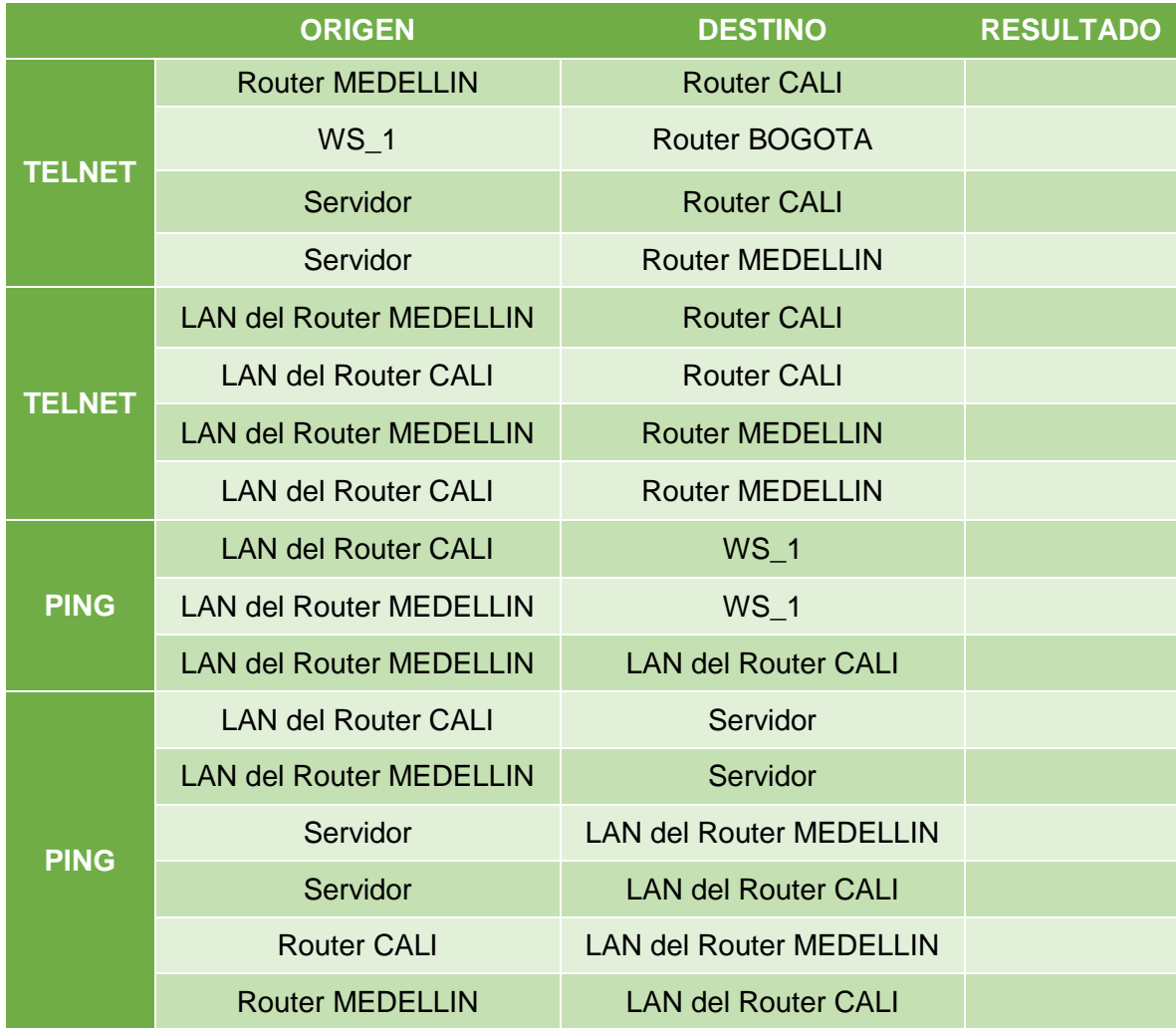

**Tabla 4.** Tabla de Prueba

### **DESARROLLO DEL ESCENARIO 2**

Realizar las rutinas de diagnóstico y dejar los equipos listos para su configuración (asignar nombres de equipos, asignar claves de seguridad, etc.).

Conexión física de los equipos con base en la topología de red.

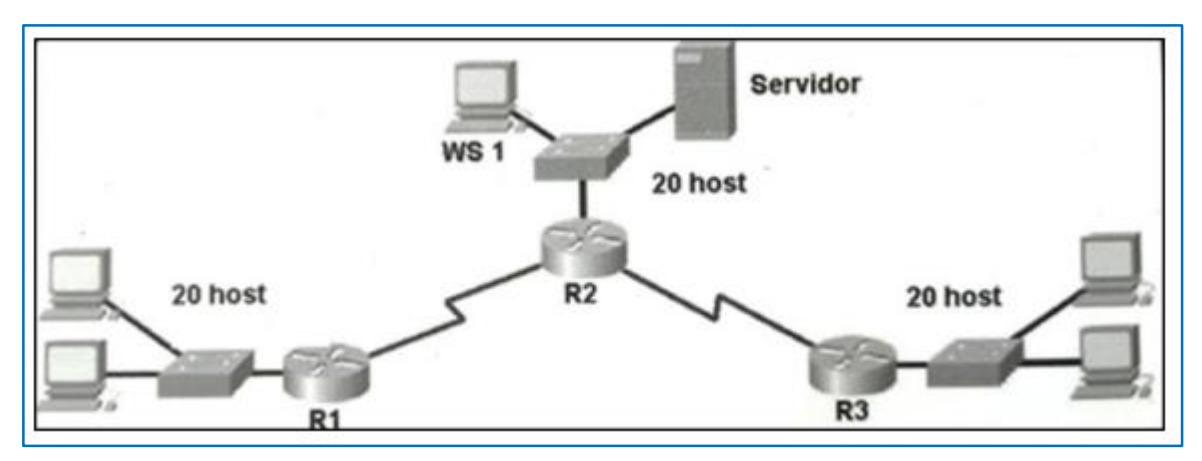

<span id="page-50-0"></span> **Ilustración 44.** Topología de Red 1

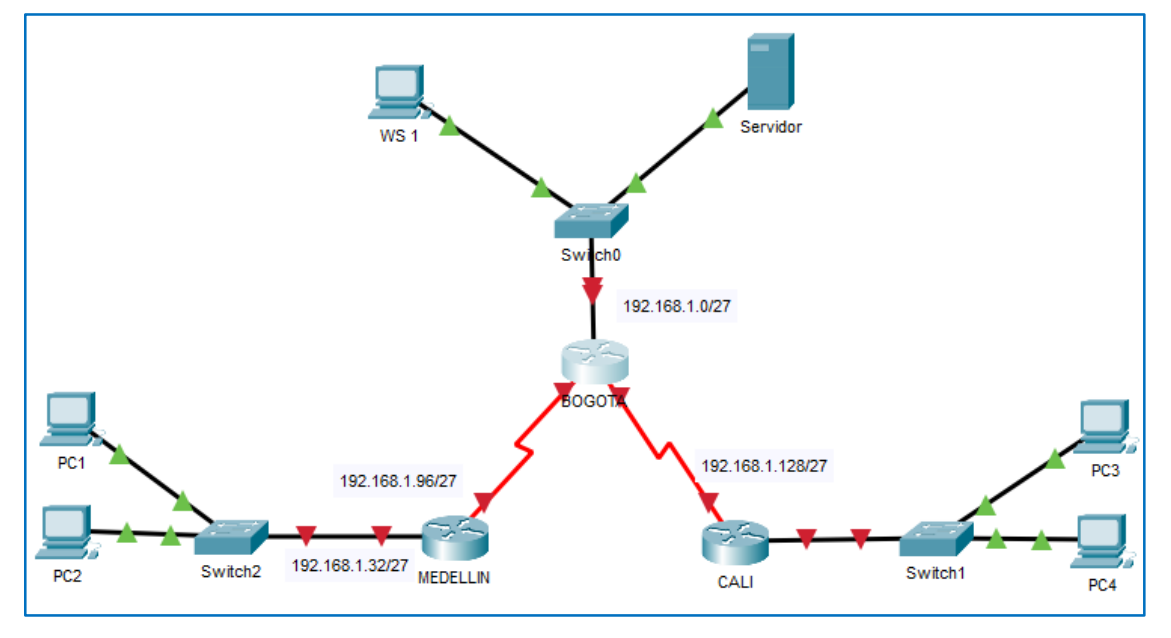

<span id="page-50-1"></span> **Ilustración 45.** Topología de Red Packet Tracer

Se realizan las rutinas de asignación de nombre, contraseña para EXEC de usuario, EXEC privilegiado y líneas VTY, cifrado de contraseñas, aviso de seguridad y se guarda la configuración en la NVRAM.

# **BOGOTA**

### **Configuración Básica**

Router(config)#hostname BOGOTA BOGOTA(config)#no ip domain-lookup BOGOTA(config)#service password-encryption BOGOTA(config)#enable secret class BOGOTA(config)#banner motd #Prohibido el acceso a personal no autorizado!# BOGOTA(config)#line console 0 BOGOTA(config-line)#password cisco BOGOTA(config-line)#login BOGOTA(config-line)#loggin synchronous BOGOTA(config-line)#exit BOGOTA(config)#line vty 0 15 BOGOTA(config-line)#password cisco BOGOTA(config-line)#login BOGOTA(config-line)#exit BOGOTA#wr Building configuration... [OK]

# **MEDELLIN**

### **Configuración Básica**

Router(config)#hostname MEDELLIN MEDELLIN(config)#no ip domain-lookup MEDELLIN(config)#service password-encryption MEDELLIN(config)#enable secret class MEDELLIN(config)#banner motd #Prohibido el acceso a personal no autorizado!# MEDELLIN(config)#line console 0 MEDELLIN(config-line)#password cisco MEDELLIN(config-line)#login MEDELLIN(config-line)#logging synchronous MEDELLIN(config-line)#exit MEDELLIN(config)#line vty 0 15 MEDELLIN(config-line)#password cisco MEDELLIN(config-line)#login MEDELLIN(config-line)#exit MEDELLIN#wr Building configuration...

[OK]

# **CALI**

# **Configuración Básica**

Router(config)#hostname CALI Router(config)#no ip domain-lookup CALI(config)#service password-encryption CALI(config)#enable secret class CALI(config)#banner motd #Prohibido el acceso a personal no autorizado!# CALI(config)#line console 0 CALI(config-line)#password cisco CALI(config-line)#login CALI(config-line)#logging synchronous CALI(config-line)#exit CALI(config)#line vty 0 15 CALI(config-line)#password cisco CALI(config-line)#login CALI(config-line)#exit Router#wr Building configuration... [OK]

# **SW-BOGOTA**

# **Configuración Básica**

Switch(config)#hostname SW-BOGOTA SW-BOGOTA(config)#no ip domain-lookup SW-BOGOTA(config)#service password-encryption SW-BOGOTA(config)#enable secret class SW-BOGOTA(config)#banner motd #Prohibido el acceso a personal no autorizado!# SW-BOGOTA(config)#line console 0 SW-BOGOTA(config-line)#password cisco SW-BOGOTA(config-line)#login SW-BOGOTA(config-line)#logging synchronous SW-BOGOTA(config-line)#exit SW-BOGOTA(config)#line vty 0 15 SW-BOGOTA(config-line)#password cisco SW-BOGOTA(config-line)#login SW-BOGOTA(config-line)#exit SW-BOGOTA#wr Building configuration... [OK]

### **SW-MEDELLIN**

### **Configuración Básica**

Switch(config)#hostname SW-MEDELLIN SW-MEDELLIN(config)#no ip domain-lookup SW-MEDELLIN(config)#service password-encryption SW-MEDELLIN(config)#banner motd #Prohibido el acces a personal no autorizado!# SW-MEDELLIN(config)#enable secret class SW-MEDELLIN(config)#line console 0 SW-MEDELLIN(config-line)#password cisco SW-MEDELLIN(config-line)#login SW-MEDELLIN(config-line)#logging synchronous SW-MEDELLIN(config-line)#exit SW-MEDELLIN(config)#line vty 0 15 SW-MEDELLIN(config-line)#password cisco SW-MEDELLIN(config-line)#login SW-MEDELLIN(config-line)#exit SW-MEDELLIN#wr Building configuration... [OK]

### **SW-CALI**

### **Configuración Básica**

Switch(config)#hostname SW-CALI SW-CALI(config)#no ip domain-lookup SW-CALI(config)#service password-encryption SW-CALI(config)#enable secret class SW-CALI(config)#banner motd #Prohibido el acceso a personal no autorizado!# SW-CALI(config)#line console 0 SW-CALI(config-line)#password cisco SW-CALI(config-line)#login SW-CALI(config-line)#logging synchronous SW-CALI(config-line)#exit SW-CALI(config)#line vty 0 15 SW-CALI(config-line)#password cisco SW-CALI(config-line)#login SW-CALI(config-line)#exit SW-CALI#wr Building configuration...

Configurar la topología de red, de acuerdo con las siguientes especificaciones.

### <span id="page-54-0"></span>**Parte 1: Asignación de direcciones IP**

a. Se debe dividir (subnetear) la red creando una segmentación en ocho partes, para permitir crecimiento futuro de la red corporativa.

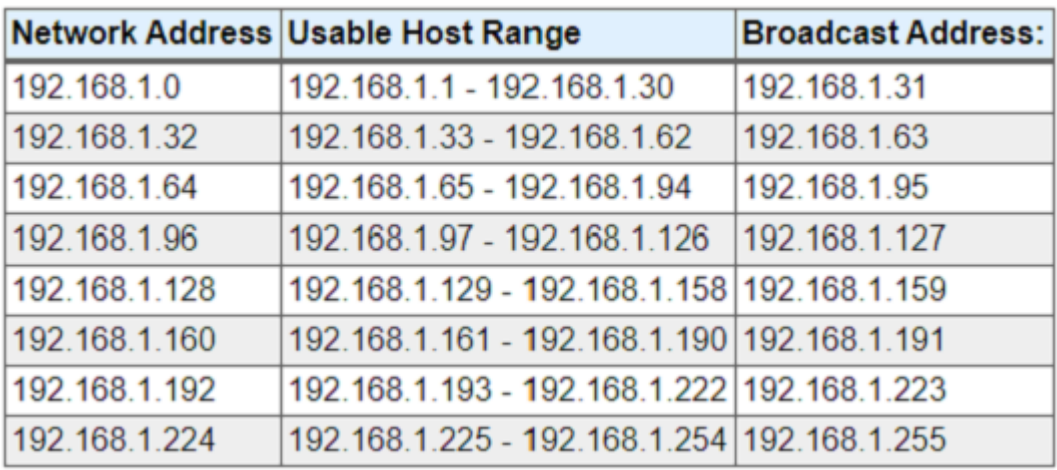

 **Tabla 5.** Segmentación de red

b. Asignar una dirección IP a la red.

# **BOGOTA**

# **Direccionamiento IP**

BOGOTA(config)#interface s0/0/0 BOGOTA(config-if)#description BOGOTA - MEDELLIN BOGOTA(config-if)#ip address 192.168.1.98 255.255.255.224 BOGOTA(config-if)#clock rate 128000 BOGOTA(config-if)#no shut BOGOTA(config)#interface s0/0/1 BOGOTA(config-if)#description BOGOTA - CALI BOGOTA(config-if)#ip address 192.168.1.130 255.255.255.224 BOGOTA(config-if)#clock rate 128000 BOGOTA(config-if)#no shut BOGOTA(config-if)#exit BOGOTA(config)#interface f0/0 BOGOTA(config-if)#description BOGOTA - SW BOGOTA BOGOTA(config-if)#ip address 192.168.1.1 255.255.255.224 BOGOTA(config-if)#no shut BOGOTA(config-if)#exit BOGOTA(config)#

### **MEDELLIN**

#### **Direccionamiento IP**

MEDELLIN(config)#interface s0/0/0 MEDELLIN(config-if)#description MEDELLIN - BOGOTA MEDELLIN(config-if)#ip address 192.168.1.99 255.255.255.224 MEDELLIN(config-if)#clock rate 128000 MEDELLIN(config-if)#no shut MEDELLIN(config-if)#exit MEDELLIN(config)#interface f0/0 MEDELLIN(config-if)#description MEDELLIN - SW MEDELLIN MEDELLIN(config-if)#ip address 192.168.1.33 255.255.255.224 MEDELLIN(config-if)#no shut

**CALI**

### **Direccionamiento IP**

CALI(config)#interface s0/0/0 CALI(config-if)#description CALI - BOGOTA CALI(config-if)#ip address 192.168.1.131 255.255.255.224 CALI(config-if)#clock rate 128000 CALI(config-if)#no shut CALI(config-if)#exit CALI(config)#interface f0/0 CALI(config-if)#description CALI - SW CALI CALI(config-if)#ip address 192.168.1.65 255.255.255.224 CALI(config-if)#no shut

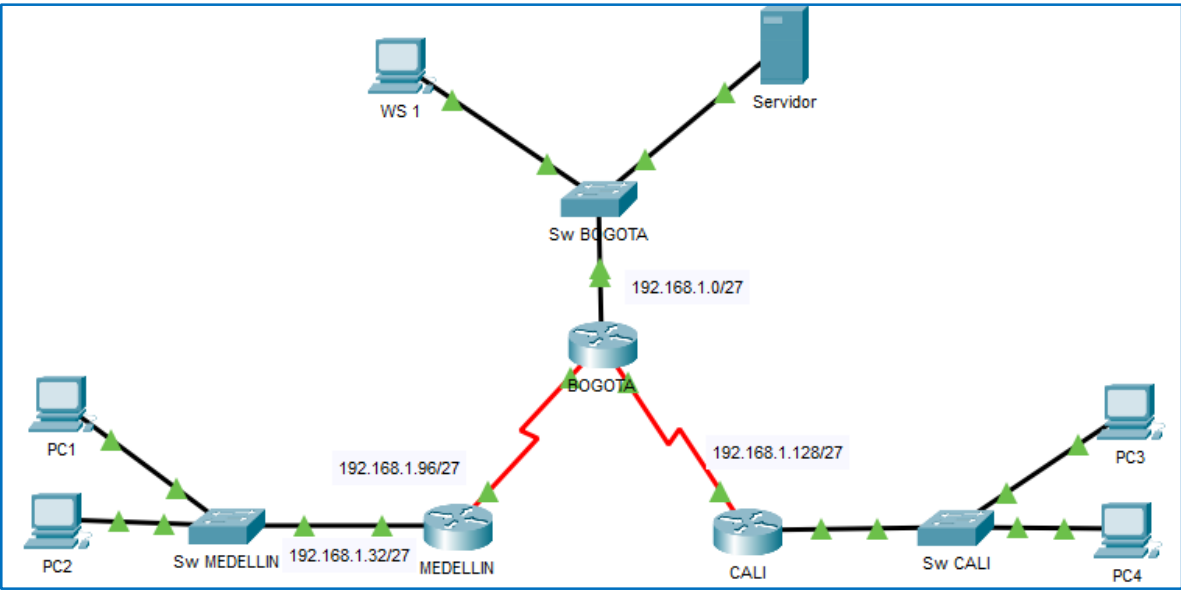

<span id="page-55-0"></span> **Ilustración 46.** Topología de Red con Direccionamiento IP

### <span id="page-56-0"></span>**Parte 2: Configuración Básica**

a. Completar la siguiente tabla con la configuración básica de los routers, teniendo en cuenta las subredes diseñadas.

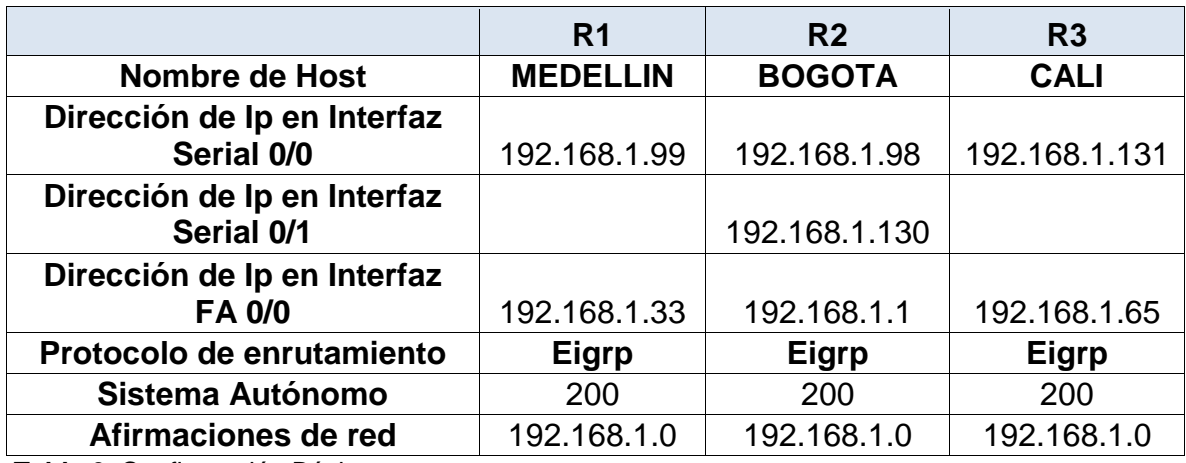

**Tabla 6.** Configuración Básica

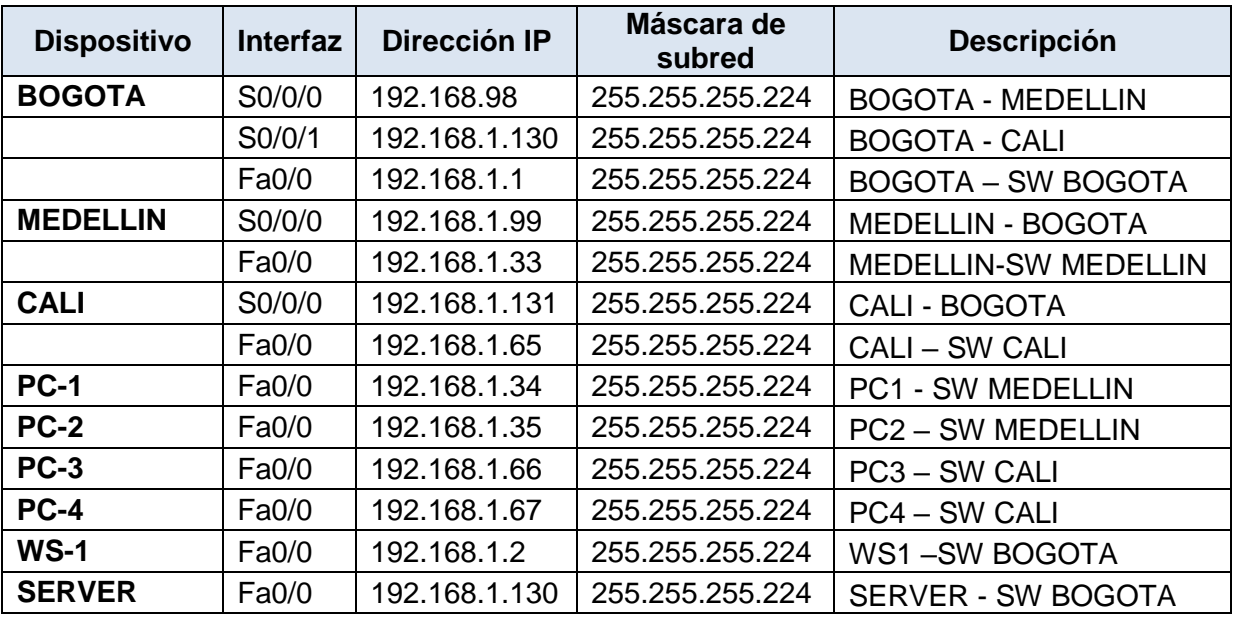

**Tabla 7.** Direcciones IP dispositivos

b. Después de cargada la configuración en los dispositivos, verificar la tabla de enrutamiento en cada uno de los routers para comprobar las redes y sus rutas.

### **BOGOTA**

```
Gateway of last resort is not set
     192.168.1.0/27 is subnetted, 3 subnets
c
       192.168.1.0 is directly connected, FastEthernet0/0
c
        192.168.1.96 is directly connected, Serial0/0/0
с
       192.168.1.128 is directly connected, Serial0/0/1
```
**Ilustración 47.** Tabla Routing Bogotá

### <span id="page-57-0"></span>**MEDELLIN**

```
Gateway of last resort is not set
    192.168.1.0/27 is subnetted, 2 subnets
с
       192.168.1.32 is directly connected, FastEthernet0/0
c
       192.168.1.96 is directly connected, Serial0/0/0
```
**Ilustración 48.** Tabla Routing Medellín

<span id="page-57-1"></span>**CALI**

Gateway of last resort is not set 192.168.1.0/27 is subnetted, 2 subnets c 192.168.1.64 is directly connected, FastEthernet0/0 192.168.1.128 is directly connected, Serial0/0/0 c

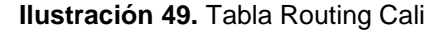

- <span id="page-57-2"></span>c. Verificar el balanceo de carga que presentan los routers.
- d. Realizar un diagnóstico de vecinos usando el comando CDP.

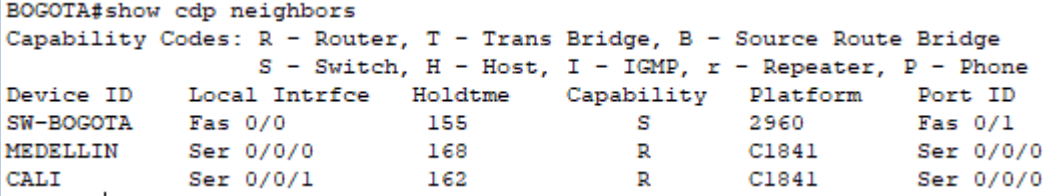

<span id="page-57-3"></span> **Ilustración 50.** Cdp neighbors Bogotá

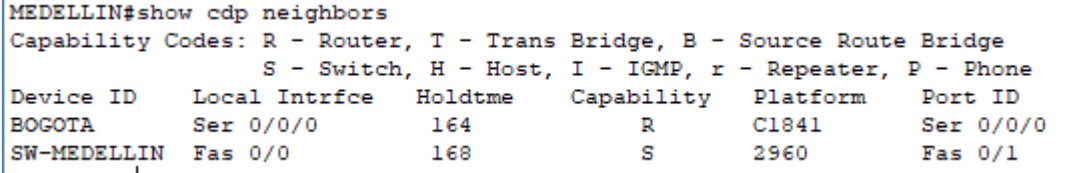

<span id="page-57-4"></span> **Ilustración 51.** Tabla Cdp neighbors Medellín

CALI#show cdp neighbors Capability Codes: R - Router, T - Trans Bridge, B - Source Route Bridge S - Switch, H - Host, I - IGMP, r - Repeater, P - Phone Device ID Local Intrfce Holdtme Capability Platform Port ID  $SW-CALI$  $Fas 0/0$ 171 s 2960 Fas  $0/1$ **BOGOTA** Ser 0/0/0 173 R C1841 Ser 0/0/1

**Ilustración 52.** Tabla Cdp neighbors Cali

<span id="page-58-0"></span>e. Realizar una prueba de conectividad en cada tramo de la ruta usando Ping.

```
BOGOTA#ping 192.168.1.30
Type escape sequence to abort.
Sending 5, 100-byte ICMP Echos to 192.168.1.30, timeout is 2 seconds:
luur
Success rate is 100 percent (5/5), round-trip min/avg/max = 0/0/1 ms
BOGOTA#ping 192.168.1.130
Type escape sequence to abort.
Sending 5, 100-byte ICMP Echos to 192.168.1.130, timeout is 2 seconds:
luu
Success rate is 100 percent (5/5), round-trip min/avg/max = 2/4/15 ms
BOGOTA#ping 192.168.1.1
Type escape sequence to abort.
Sending 5, 100-byte ICMP Echos to 192.168.1.1, timeout is 2 seconds:
11111
Success rate is 100 percent (5/5), round-trip min/avg/max = 1/4/9 ms
BOGOTA#ping 192.168.1.2
Type escape sequence to abort.
Sending 5, 100-byte ICMP Echos to 192.168.1.2, timeout is 2 seconds:
11111
Success rate is 100 percent (5/5), round-trip min/avg/max = 0/0/0 ms
BOGOTA#ping 192.168.1.30
Type escape sequence to abort.
Sending 5, 100-byte ICMP Echos to 192.168.1.30, timeout is 2 seconds:
TELLE
```
<span id="page-58-1"></span>**Ilustración 53.** Prueba de Ping desde Bogotá

```
CALI#ping 192.168.1.131
Type escape sequence to abort.
Sending 5, 100-byte ICMP Echos to 192.168.1.131, timeout is 2 seconds:
11111Success rate is 100 percent (5/5), round-trip min/avg/max = 2/3/11 ms
CALI#ping 192.168.1.65
Type escape sequence to abort.
Sending 5, 100-byte ICMP Echos to 192.168.1.65, timeout is 2 seconds:
11111Success rate is 100 percent (5/5), round-trip min/avg/max = 1/3/9 ms
CALI#ping 192.168.1.66
Type escape sequence to abort.
Sending 5, 100-byte ICMP Echos to 192.168.1.66, timeout is 2 seconds:
.1111Success rate is 80 percent (4/5), round-trip min/avg/max = 0/0/1 ms
```
<span id="page-59-0"></span>**Ilustración 54.** Prueba de Ping desde Cali

```
MEDELLIN#ping 192.168.1.99
Type escape sequence to abort.
Sending 5, 100-byte ICMP Echos to 192.168.1.99, timeout is 2 seconds:
11111
Success rate is 100 percent (5/5), round-trip min/avg/max = 2/4/10 ms
MEDELLIN#ping 192.168.1.33
Type escape sequence to abort.
Sending 5, 100-byte ICMP Echos to 192.168.1.33, timeout is 2 seconds:
11111Success rate is 100 percent (5/5), round-trip min/avg/max = 2/4/9 ms
MEDELLIN#ping 192.168.1.34
Type escape sequence to abort.
Sending 5, 100-byte ICMP Echos to 192.168.1.34, timeout is 2 seconds:
.!!!!
Success rate is 80 percent (4/5), round-trip min/avg/max = 0/0/3 ms
MEDELLIN#ping 192.168.1.35
Type escape sequence to abort.
Sending 5, 100-byte ICMP Echos to 192.168.1.35, timeout is 2 seconds:
.1111
Success rate is 80 percent (4/5), round-trip min/avg/max = 0/0/1 ms
```
<span id="page-59-1"></span>**Ilustración 55.** Prueba de Ping desde Medellín

### <span id="page-60-0"></span>**Parte 3: Configuración de Enrutamiento.**

a. Asignar el protocolo de enrutamiento EIGRP a los routers considerando el direccionamiento diseñado.

# **BOGOTA**

BOGOTA(config)#router eigrp 200 BOGOTA(config-router)#no auto-summary BOGOTA(config-router)#network 192.168.1.0 BOGOTA(config-router)# %DUAL-5-NBRCHANGE: IP-EIGRP 200: Neighbor 192.168.1.99 (Serial0/0/0) is up: new adjacency %DUAL-5-NBRCHANGE: IP-EIGRP 200: Neighbor 192.168.1.131 (Serial0/0/1) is up: new adjacency

### **MEDELLIN**

MEDELLIN(config)#router eigrp 200 MEDELLIN(config-router)#no auto-summary MEDELLIN(config-router)#network 192.168.1.0 MEDELLIN(config-router)# %DUAL-5-NBRCHANGE: IP-EIGRP 200: Neighbor 192.168.1.98 (Serial0/0/0) is up: new adjacency

# **CALI**

CALI(config)#router eigrp 200 CALI(config-router)#no auto-summary CALI(config-router)#network 192.168.1.0 CALI(config-router)# %DUAL-5-NBRCHANGE: IP-EIGRP 200: Neighbor 192.168.1.130 (Serial0/0/0) is up: new adjacency

b. Verificar si existe vecindad con los routers configurados con EIGRP.

Utilizamos el comando **show ip Eigrp Neighbor** en cada uno de los routers.

```
BOGOTA#show ip eigrp neighbor
IP-EIGRP neighbors for process 200
Ħ
   Address
                   Interface
                                   Hold Uptime SRTT RTO Q
                                                                     S<sub>eq</sub>(m<sub>s</sub>)Cnt Num
                                   (sec)
  192.168.1.99 Se0/0/0
\bullet12 00:08:33 40
                                                          1000 0
                                                                     7\phantom{.0}\mathbf{1}192.168.1.131 Se0/0/1
                                   13 00:07:43 40
                                                          1000 0
                                                                     7
```
<span id="page-61-0"></span>**Ilustración 56.** Show ip Eigrp Neignbor Bogotá

```
BOGOTA#show ip eigrp topology
IP-EIGRP Topology Table for AS 200/ID(192.168.1.130)
Codes: P - Passive, A - Active, U - Update, Q - Query, R - Reply,
       r - Reply status
P 192.168.1.0/27, 1 successors, FD is 28160
         via Connected, FastEthernet0/0
P 192.168.1.32/27, 1 successors, FD is 2172416
         via 192.168.1.99 (2172416/28160), Serial0/0/0
P 192.168.1.64/27, 1 successors, FD is 2172416
         via 192.168.1.131 (2172416/28160), Serial0/0/1
P 192.168.1.96/27, 1 successors, FD is 2169856
         via Connected, Serial0/0/0
P 192.168.1.128/27, 1 successors, FD is 2169856
         via Connected, Serial0/0/1
```
<span id="page-61-1"></span> **Ilustración 57.** Show ip Eigrp Topology Bogotá

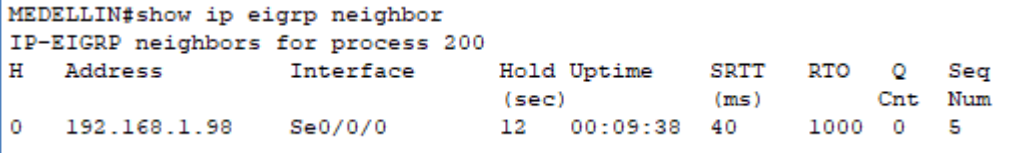

<span id="page-61-2"></span>**Ilustración 58.** Show ip Eigrp neighbor Medellin

```
MEDELLIN#show ip eigrp topology
IP-EIGRP Topology Table for AS 200/ID(192.168.1.99)
Codes: P - Passive, A - Active, U - Update, Q - Query, R - Reply,
       r - Reply status
P 192.168.1.0/27, 1 successors, FD is 2172416
         via 192.168.1.98 (2172416/28160), Serial0/0/0
P 192.168.1.32/27, 1 successors, FD is 28160
         via Connected, FastEthernet0/0
P 192.168.1.64/27, 1 successors, FD is 2684416
         via 192.168.1.98 (2684416/2172416), Serial0/0/0
P 192.168.1.96/27, 1 successors, FD is 2169856
         via Connected, Serial0/0/0
P 192.168.1.128/27, 1 successors, FD is 2681856
         via 192.168.1.98 (2681856/2169856), Serial0/0/0
```
<span id="page-61-3"></span>**Ilustración 59.** Show ip Eigrp Topology Medellin

```
CALI#show ip eigrp neighbor
IP-EIGRP neighbors for process 200
   Address
                                 Hold Uptime SRTT
н
                  Interface
                                                     RTO Q
                                                               Seq
                                               (m<sub>S</sub>)(sec)Cnt Num
  192.168.1.130 Se0/0/0
                                 14  00:00:42  40
                                                     1000 0
0
                                                               -6
```
<span id="page-62-0"></span>**Ilustración 60.** Show ip Eigrp Neighbor Cali

```
CALI#show ip eigrp topology
IP-EIGRP Topology Table for AS 200/ID(192.168.1.131)
Codes: P - Passive, A - Active, U - Update, Q - Query, R - Reply,
       r - Reply status
P 192.168.1.0/27, 1 successors, FD is 2172416
         via 192.168.1.130 (2172416/28160), Serial0/0/0
P 192.168.1.32/27, 1 successors, FD is 2684416
         via 192.168.1.130 (2684416/2172416), Serial0/0/0
P 192.168.1.64/27, 1 successors, FD is 28160
         via Connected, FastEthernet0/0
P 192.168.1.96/27, 1 successors, FD is 2681856
         via 192.168.1.130 (2681856/2169856), Serial0/0/0
P 192.168.1.128/27, 1 successors, FD is 2169856
         via Connected, Serial0/0/0
```
<span id="page-62-1"></span> **Ilustración 61.** Show ip Eigrp Topology Cali

c. Realizar la comprobación de las tablas de enrutamiento en cada uno de los routers para verificar cada una de las rutas establecidas.

#### **BOGOTA**

```
Gateway of last resort is not set
     192.168.1.0/27 is subnetted, 5 subnets
c
        192.168.1.0 is directly connected, FastEthernet0/0
\mathbb D192.168.1.32 [90/2172416] via 192.168.1.99, 00:15:25, Serial0/0/0
D
        192.168.1.64 [90/2172416] via 192.168.1.131, 00:14:34, Serial0/0/1
c
        192.168.1.96 is directly connected, Serial0/0/0
c
        192.168.1.128 is directly connected, Serial0/0/1
```
<span id="page-62-2"></span> **Ilustración 62.** Tabla Rouitng Bogotá

#### **MEDELLIN**

```
Gateway of last resort is not set
     192.168.1.0/27 is subnetted, 5 subnets
D
       192.168.1.0 [90/2172416] via 192.168.1.98, 00:16:23, Serial0/0/0
с
       192.168.1.32 is directly connected, FastEthernet0/0
D
       192.168.1.64 [90/2684416] via 192.168.1.98, 00:15:32, Serial0/0/0
с
       192.168.1.96 is directly connected, Serial0/0/0
D
        192.168.1.128 [90/2681856] via 192.168.1.98, 00:16:23, Serial0/0/0
```
<span id="page-62-3"></span> **Ilustración 63.** Tabla Routing Medellín

#### **CALI**

```
Gateway of last resort is not set
     192.168.1.0/27 is subnetted, 5 subnets
D.
       192.168.1.0 [90/2172416] via 192.168.1.130, 00:16:47, Serial0/0/0
D
       192.168.1.32 [90/2684416] via 192.168.1.130, 00:16:47, Serial0/0/0
с
       192.168.1.64 is directly connected, FastEthernet0/0
D
        192.168.1.96 [90/2681856] via 192.168.1.130, 00:16:47, Serial0/0/0
c
        192.168.1.128 is directly connected, Serial0/0/0
```
<span id="page-63-1"></span>**Ilustración 64.** Tabla Routing Cali

d. Realizar un diagnóstico para comprobar que cada uno de los puntos de la red se puedan ver y tengan conectividad entre sí. Realizar esta prueba desde un host de la red LAN del router CALI, primero a la red de MEDELLIN y luego al servidor.

```
C:\>ping 192.168.1.34
Pinging 192.168.1.34 with 32 bytes of data:
Reply from 192.168.1.34: bytes=32 time=10ms TTL=125
Reply from 192.168.1.34: bytes=32 time=10ms TTL=125
Reply from 192.168.1.34: bytes=32 time=3ms TTL=125
Reply from 192.168.1.34: bytes=32 time=23ms TTL=125
Ping statistics for 192.168.1.34:
   Packets: Sent = 4, Received = 4, Lost = 0 (0% loss),
Approximate round trip times in milli-seconds:
   Minimum = 3ms, Maximum = 23ms, Average = 11msC:\>ping 192.168.1.130
Pinging 192.168.1.130 with 32 bytes of data:
Reply from 192.168.1.130: bytes=32 time=1ms TTL=254
Reply from 192.168.1.130: bytes=32 time=1ms TTL=254
Reply from 192.168.1.130: bytes=32 time=1ms TTL=254
Reply from 192.168.1.130: bytes=32 time=1ms TTL=254
Ping statistics for 192.168.1.130:
   Packets: Sent = 4, Received = 4, Lost = 0 (0% loss),
Approximate round trip times in milli-seconds:
    Minimum = 1ms, Maximum = 1ms, Average = 1ms
```
<span id="page-63-2"></span> **Ilustración 65.** Prueba Ping desde Cali

#### <span id="page-63-0"></span>**Parte 4: Configuración de las listas de Control de Acceso**

En este momento cualquier usuario de la red tiene acceso a todos sus dispositivos y estaciones de trabajo. El jefe de redes le solicita implementar seguridad en la red. Para esta labor se decide configurar listas de control de acceso (ACL) a los routers. Las condiciones para crear las ACL son las siguientes:

a. Cada router debe estar habilitado para establecer conexiones Telnet con los demás routers y tener acceso a cualquier dispositivo en la red.

```
BOGOTA#telnet
Host: 192.168.1.131
Trying 192.168.1.131 ... OpenProhibido el acceso a personal no
autorizado!
User Access Verification
Password:
CALI>enable
Password:
CALI#
```
<span id="page-64-0"></span> **Ilustración 66.** Acceso Telnet a CALI

```
MEDELLIN#telnet
Host: 192.168.1.1
Trying 192.168.1.1 ... OpenProhibido el acceso a personal no
autorizado!
User Access Verification
Password:
BOGOTA>enable
Password:
BOGOTA#
```
<span id="page-64-1"></span> **Ilustración 67.** Acceso Telnet a BOGOTA

```
CALI#telnet 192.168.1.33
Trying 192.168.1.33 ... OpenProhibido el acceso a personal no
autorizado!
User Access Verification
Password:
MEDELLIN>enable
Password:
MEDELLIN#
```
**Ilustración 68.** Acceso Telnet a MEDELLIN

<span id="page-64-2"></span>b. El equipo WS1 y el servidor se encuentran en la subred de administración. Solo el servidor de la subred de administración debe tener acceso a cualquier otro dispositivo en cualquier parte de la red.

#### **BOGOTA**

BOGOTA(config)#access-list 151 permit ip host 192.168.1.30 any BOGOTA(config)#interface f0/0 BOGOTA(config-if)#ip access-group 151 in

Se aplica restricción para que desde WS-1 no se pueda accesar a ningún dispositivo.

Se comprueba con un ping desde el servidor que si se puede acceder a todos los equipos de la red.

> $C:\$ >ping 192.168.1.1 Pinging 192.168.1.1 with 32 bytes of data: Reply from 192.168.1.1: bytes=32 time<lms TTL=255 Reply from 192.168.1.1: bytes=32 time<lms TTL=255 Reply from 192.168.1.1: bytes=32 time<lms TTL=255 Reply from 192.168.1.1: bytes=32 time<lms TTL=255 Ping statistics for 192.168.1.1: Packets: Sent = 4, Received = 4, Lost =  $0$  (0% loss), Approximate round trip times in milli-seconds: Minimum =  $0ms$ , Maximum =  $0ms$ , Average =  $0ms$ C:\>ping 192.168.1.98 Pinging 192.168.1.98 with 32 bytes of data: Reply from 192.168.1.98: bytes=32 time<lms TTL=255 Reply from 192.168.1.98: bytes=32 time<lms TTL=255 Reply from 192.168.1.98: bytes=32 time<lms TTL=255 Reply from 192.168.1.98: bytes=32 time<lms TTL=255 Ping statistics for 192.168.1.98: Packets: Sent =  $4$ , Received =  $4$ , Lost = 0 (0% loss), Approximate round trip times in milli-seconds: Minimum =  $0ms$ , Maximum =  $0ms$ , Average =  $0ms$  $C:\$ >ping 192.168.1.130 Pinging 192.168.1.130 with 32 bytes of data: Reply from 192.168.1.130: bytes=32 time=1ms TTL=255 Reply from 192.168.1.130: bytes=32 time<lms TTL=255 Reply from 192.168.1.130: bytes=32 time<lms TTL=255 Reply from 192.168.1.130: bytes=32 time<lms TTL=255 Ping statistics for 192.168.1.130: Packets: Sent =  $4$ , Received =  $4$ , Lost =  $0$  (0% loss),

<span id="page-65-0"></span> **Ilustración 69.** Ping desde el servidor

Mediante un ping desde WS-1 hacia los equipos en la red se verifica que no se puede acceder.

```
Packet Tracer PC Command Line 1.0
C:\ >ping 192.168.1.1
Pinging 192.168.1.1 with 32 bytes of data:
Reply from 192.168.1.1: Destination host unreachable.
Reply from 192.168.1.1: Destination host unreachable.
Reply from 192.168.1.1: Destination host unreachable.
Reply from 192.168.1.1: Destination host unreachable.
Ping statistics for 192.168.1.1:
    Packets: Sent = 4, Received = 0, Lost = 4 (100% loss),
C:\>ping 192.168.1.99
Pinging 192.168.1.99 with 32 bytes of data:
Reply from 192.168.1.1: Destination host unreachable.
Reply from 192.168.1.1: Destination host unreachable.
Reply from 192.168.1.1: Destination host unreachable.
Reply from 192.168.1.1: Destination host unreachable.
Ping statistics for 192.168.1.99:
    Packets: Sent = 4, Received = 0, Lost = 4 (100% loss),
```
**Ilustración 70.** Ping desde WS-1

<span id="page-66-0"></span>c. Las estaciones de trabajo en las LAN de MEDELLIN y CALI no deben tener acceso a ningún dispositivo fuera de su subred, excepto para interconectar con el servidor.

### **MEDELLIN**

MEDELLIN(config)#access-list 151 permit ip 192.168.1.32 0.0.0.31 host 192.168.1.30 MEDELLIN(config)#interface f0/0 MEDELLIN(config-if) #ip access-group 151 in

# **CALI**

CALI(config)#access-list 151 permit ip 192.168.1.64 0.0.0.31 host 192.168.1.30 CALI(config)#interface f0/0 CALI(config-if) #ip access-group 151 in

Comprobamos como solo se puede acceder al servidor desde la LAN de Medellín.

 $C:\>$ ping 192.168.1.2 Pinging 192.168.1.2 with 32 bytes of data: Reply from 192.168.1.33: Destination host unreachable. Reply from 192.168.1.33: Destination host unreachable. Reply from 192.168.1.33: Destination host unreachable. Reply from 192.168.1.33: Destination host unreachable. Ping statistics for 192.168.1.2: Packets: Sent = 4, Received = 0, Lost = 4 (100% loss),  $C:\$  >ping 192.168.1.130 Pinging 192.168.1.130 with 32 bytes of data: Reply from 192.168.1.33: Destination host unreachable. Reply from 192.168.1.33: Destination host unreachable. Reply from 192.168.1.33: Destination host unreachable. Reply from 192.168.1.33: Destination host unreachable. Ping statistics for 192.168.1.130: Packets: Sent = 4, Received = 0, Lost = 4 (100% loss),  $C:\$ >ping 192.168.1.30 Pinging 192.168.1.30 with 32 bytes of data: Reply from 192.168.1.30: bytes=32 time=1ms TTL=126 Reply from 192.168.1.30: bytes=32 time=1ms TTL=126 Reply from 192.168.1.30: bytes=32 time=1ms TTL=126 Reply from 192.168.1.30: bytes=32 time=1ms TTL=126 Ping statistics for 192.168.1.30: Packets: Sent = 4, Received = 4, Lost =  $0$  (0% loss), Approximate round trip times in milli-seconds: Minimum =  $lms$ , Maximum =  $lms$ , Average =  $lms$ 

**Ilustración 71.** Ping desde LAN MEDELLIN s Servidor

#### <span id="page-67-1"></span><span id="page-67-0"></span>**Parte 5: Comprobación de la red instalada.**

- a. Se debe probar que la configuración de las listas de acceso fue exitosa. En el punto anterior se evidenció.
- b. Comprobar y Completar la siguiente tabla de condiciones de prueba para confirmar el óptimo funcionamiento de la red.

|               | <b>ORIGEN</b>                  | <b>DESTINO</b>                 | <b>RESULTADO</b> |
|---------------|--------------------------------|--------------------------------|------------------|
|               | <b>Router MEDELLIN</b>         | <b>Router CALI</b>             | <b>CORRECTO</b>  |
| <b>TELNET</b> | <b>WS 1</b>                    | <b>Router BOGOTA</b>           | <b>FALLA</b>     |
|               | <b>Servidor</b>                | <b>Router CALI</b>             | <b>CORRECTO</b>  |
|               | <b>Servidor</b>                | <b>Router MEDELLIN</b>         | <b>CORRECTO</b>  |
|               | <b>LAN del Router MEDELLIN</b> | <b>Router CALI</b>             | <b>FALLA</b>     |
| <b>TELNET</b> | <b>LAN del Router CALI</b>     | <b>Router CALI</b>             | <b>FALLA</b>     |
|               | <b>LAN del Router MEDELLIN</b> | <b>Router MEDELLIN</b>         | <b>FALLA</b>     |
|               | <b>LAN del Router CALI</b>     | <b>Router MEDELLIN</b>         | <b>FALLA</b>     |
|               | <b>LAN del Router CALI</b>     | <b>WS 1</b>                    | <b>FALLA</b>     |
| <b>PING</b>   | <b>LAN del Router MEDELLIN</b> | <b>WS 1</b>                    | <b>FALLA</b>     |
|               | <b>LAN del Router MEDELLIN</b> | <b>LAN del Router CALI</b>     | <b>FALLA</b>     |
|               | <b>LAN del Router CALI</b>     | <b>Servidor</b>                | <b>CORRECTO</b>  |
|               | <b>LAN del Router MEDELLIN</b> | <b>Servidor</b>                | <b>CORRECTO</b>  |
| <b>PING</b>   | <b>Servidor</b>                | <b>LAN del Router MEDELLIN</b> | <b>CORRECTO</b>  |
|               | <b>Servidor</b>                | <b>LAN del Router CALI</b>     | <b>CORRECTO</b>  |
|               | <b>Router CALI</b>             | <b>LAN del Router MEDELLIN</b> | <b>FALLA</b>     |
|               | <b>Router MEDELLIN</b>         | <b>LAN del Router CALI</b>     | <b>FALLA</b>     |

**Tabla 8.** Solución Tabla de Prueba

# **2. CONCLUSIONES**

- <span id="page-69-0"></span> En el desarrollo de la prueba de habilidades, se logró configurar la red propuesta para subnetear, de acuerdo con las indicaciones entregadas, posteriormente se configuró el enrutamiento con las diferentes IP de los host realizando la respectiva comprobación de los dispositivos y su funcionamiento en la red, permitiendo interconectar entre sí cada uno de los dispositivos que forman parte de la topología de red.
- El uso de protocolos de enrutamiento dinámico nos permite el aprendizaje de la topología de red por la cual estemos pasando y la cantidad de saltos posibles para alcanzar un destino.
- Las ACLS protegen los accesos no permitidos y solicitados a las redes de nuestra LAN haciendo de esta más segura contra intrusos.
- Dependiendo de los dispositivos empleados para la distribución de la red, son posibles las configuraciones, y el conocer para que circunstancia es mejor determinada herramientas, esto es fundamental para el ahorro de presupuesto y también para la fiabilidad de la red.
- Existen protocolos sencillos y fáciles de implementar, los cuales ayudan a establecer de manera estática las direcciones IP de las diferentes interfaces de los distintos dispositivos que conforman una red, haciendo énfasis en el router, donde se pueden usar protocolos para enrutar y comunicar a diferentes redes, tanto LAN como WAN.
- Gracias a lo amigable que son todos los dispositivos CISCO, se hace posible el configurar muchos parámetros para que sea seguro su ingreso y manipulación del mismo, realizando los correspondientes ajustes y almacenarlos en la NVRAM, todo ayuda a la seguridad de la información.
- $\triangleright$  Existen tantas formas y maneras de configurar una red, que se acomoda a todas las necesidades que requiera una empresa cualquiera, como por ejemplo las topologías y configuraciones de los diferentes dispositivos o incluso desde el mismo software se pueden realizar muchas configuraciones.

# **3. BIBLIOGRAFÍA**

- <span id="page-70-0"></span> Eugenio Duarte, E. D. (2016, 13 abril). Cisco CCNA - Cómo Configurar DHCP En Cisco Router. Recuperado el 7 de marzo de 2020, de [http://blog.capacityacademy.com/2014/01/09/cisco-ccna-como-configurar-dhcp](http://blog.capacityacademy.com/2014/01/09/cisco-ccna-como-configurar-dhcp-%20en-cisco-router/)[en-cisco-router/](http://blog.capacityacademy.com/2014/01/09/cisco-ccna-como-configurar-dhcp-%20en-cisco-router/)
- CISCO NETWORKING. (21 de agosto de 2013). *Comandos de configuración de dispositivos cisco.* (slideshare, Ed.) Recuperado el 7 de marzo de 2020, de [https://es.slideshare.net/samuelhuertasorjuela/comandos-de-configuracion-de](https://es.slideshare.net/samuelhuertasorjuela/comandos-de-configuracion-de-dispositivos-cisco)[dispositivos-cisco](https://es.slideshare.net/samuelhuertasorjuela/comandos-de-configuracion-de-dispositivos-cisco)
- Colaboradores de Wikipedia. (2019, 30 abril). Máscara de red Wikipedia, la enciclopedia libre. Recuperado el 7 de marzo de 2020, de [https://es.wikipedia.org/wiki/M%C3%A1scara\\_de\\_red](https://es.wikipedia.org/wiki/M%C3%A1scara_de_red)
- Ángel Calvo, A. C. (2015, 11 mayo). RIP Cisco, aprende a configurar este protocolo fácilmente. Recuperado el 7 de marzo de 2020, de <https://aplicacionesysistemas.com/rip-cisco-version2-de-manera-facil-y-sencilla/>
- Victor E. Martinez G, V. E. (2018, 16 agosto). Configuración de rutas estáticas (static route) Router Cisco. Recuperado el 7 de marzo de 2020, de [http://theosnews.com/2013/02/configuracion-de-rutas-estaticas-static-route](http://theosnews.com/2013/02/configuracion-de-rutas-estaticas-static-route-router-cisco/)[router-cisco/](http://theosnews.com/2013/02/configuracion-de-rutas-estaticas-static-route-router-cisco/)
- $\triangleright$  Juansa, J. (2008, 5 octubre). Solucionando errores TCP/IP. 4 Uno de los blogs de Juansa. Recuperado el 7 de marzo de 2020, de <https://geeks.ms/juansa/2008/10/05/solucionando-errores-tcpip-4/>